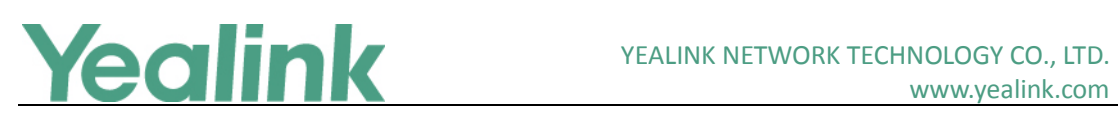

# <span id="page-0-0"></span>Yealink Microsoft Skype for Business Edition IP Phones **Release Notes of Version 9**

## **Table of Contents**

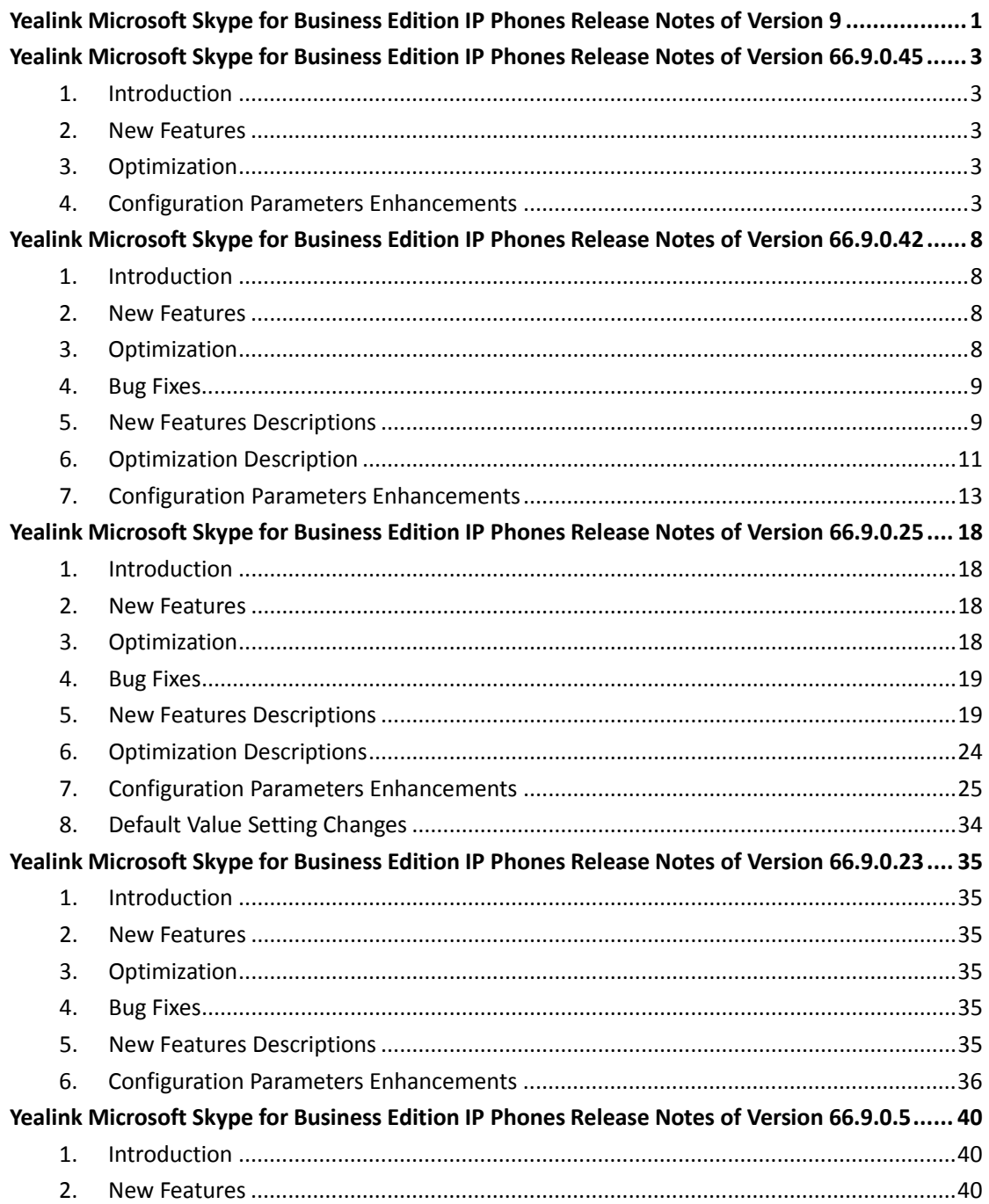

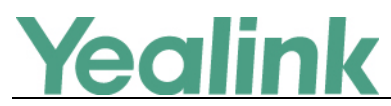

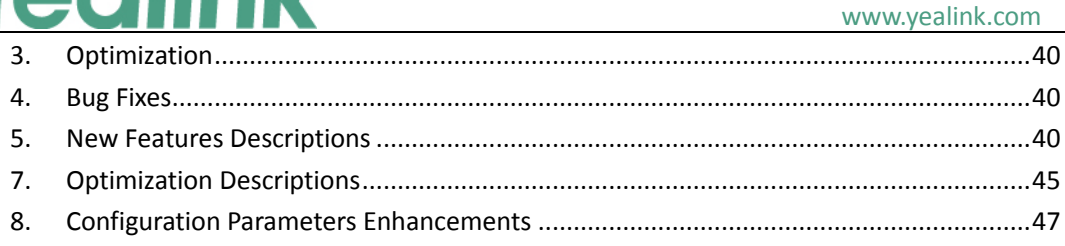

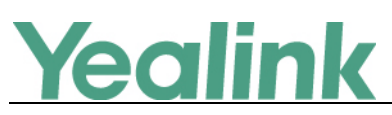

# <span id="page-2-0"></span>**Yealink Microsoft Skype for Business Edition IP Phones**

## **Release Notes of Version 66.9.0.45**

## <span id="page-2-1"></span>**1. Introduction**

**•** Firmware Version:

T41S/T42S/T46S/T48S: 66.9.0.42 upgrades to 66.9.0.45

- Applicable Models: T41S, T42S, T46S, T48S
- <span id="page-2-2"></span> $\bullet$  Release Date: Jun  $14^{\text{th}}$ , 2018.

## **2. New Features**

<span id="page-2-3"></span>1. Supported Yealink Device Management Platform.

## **3. Optimization**

None

## <span id="page-2-4"></span>**4. Configuration Parameters Enhancements**

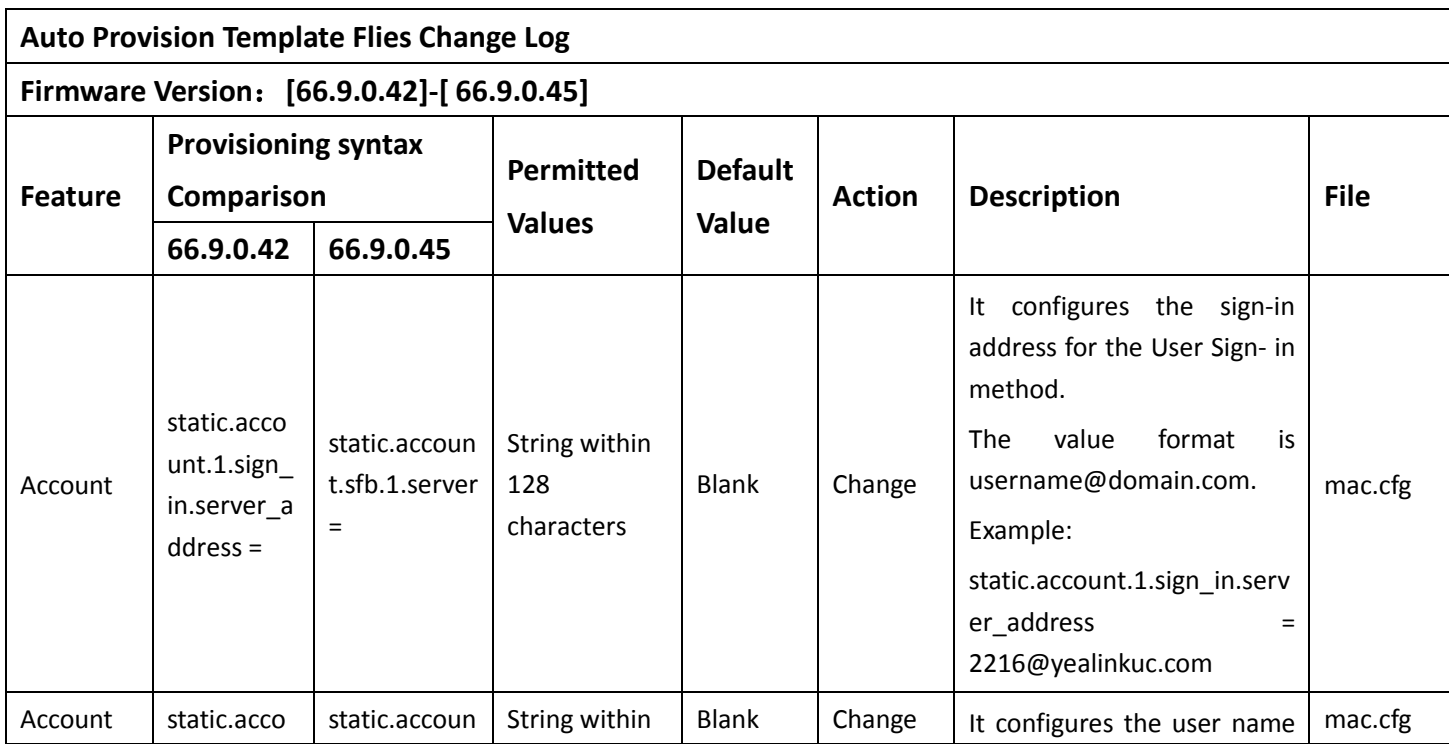

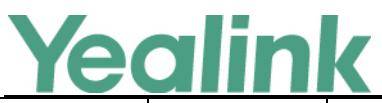

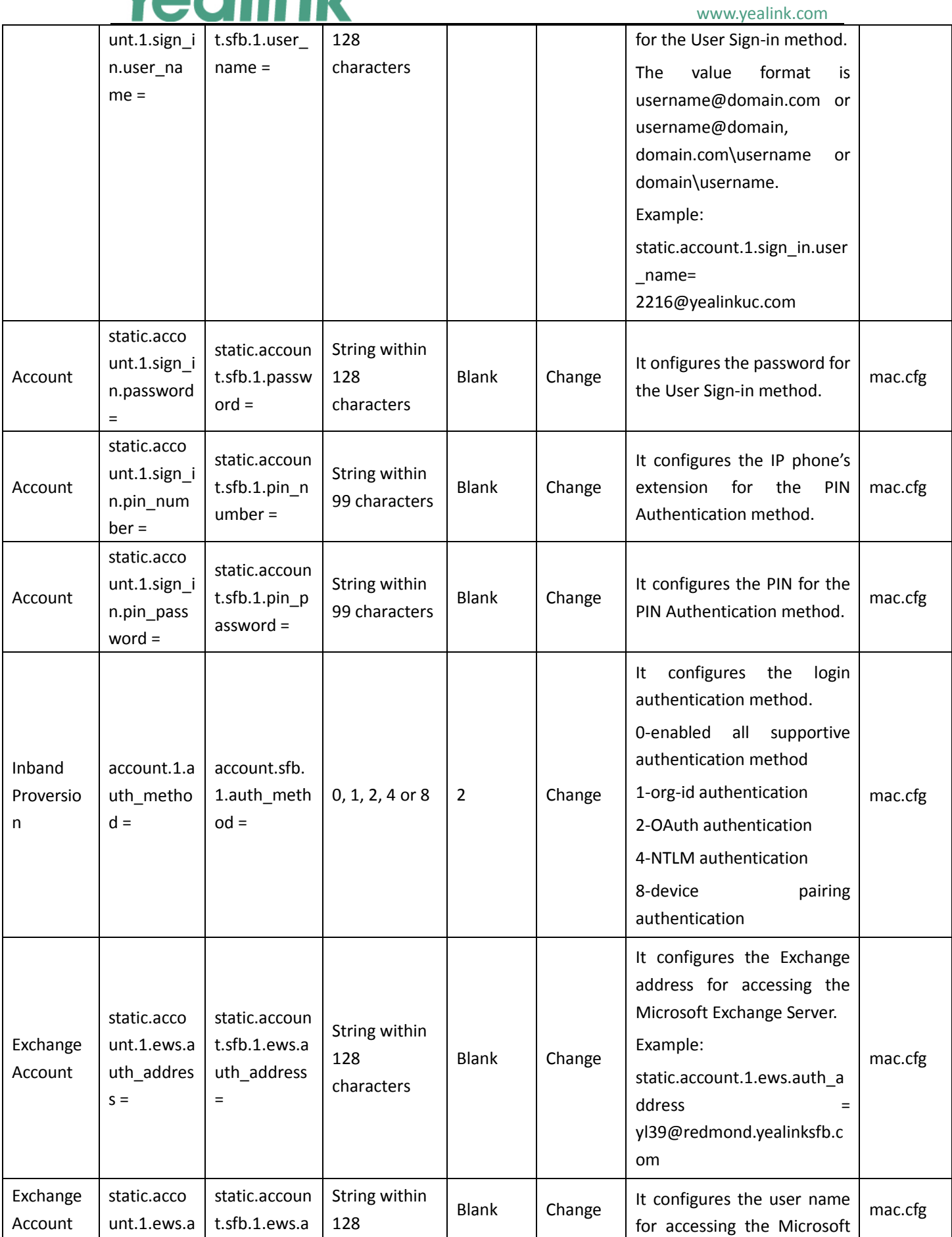

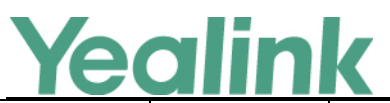

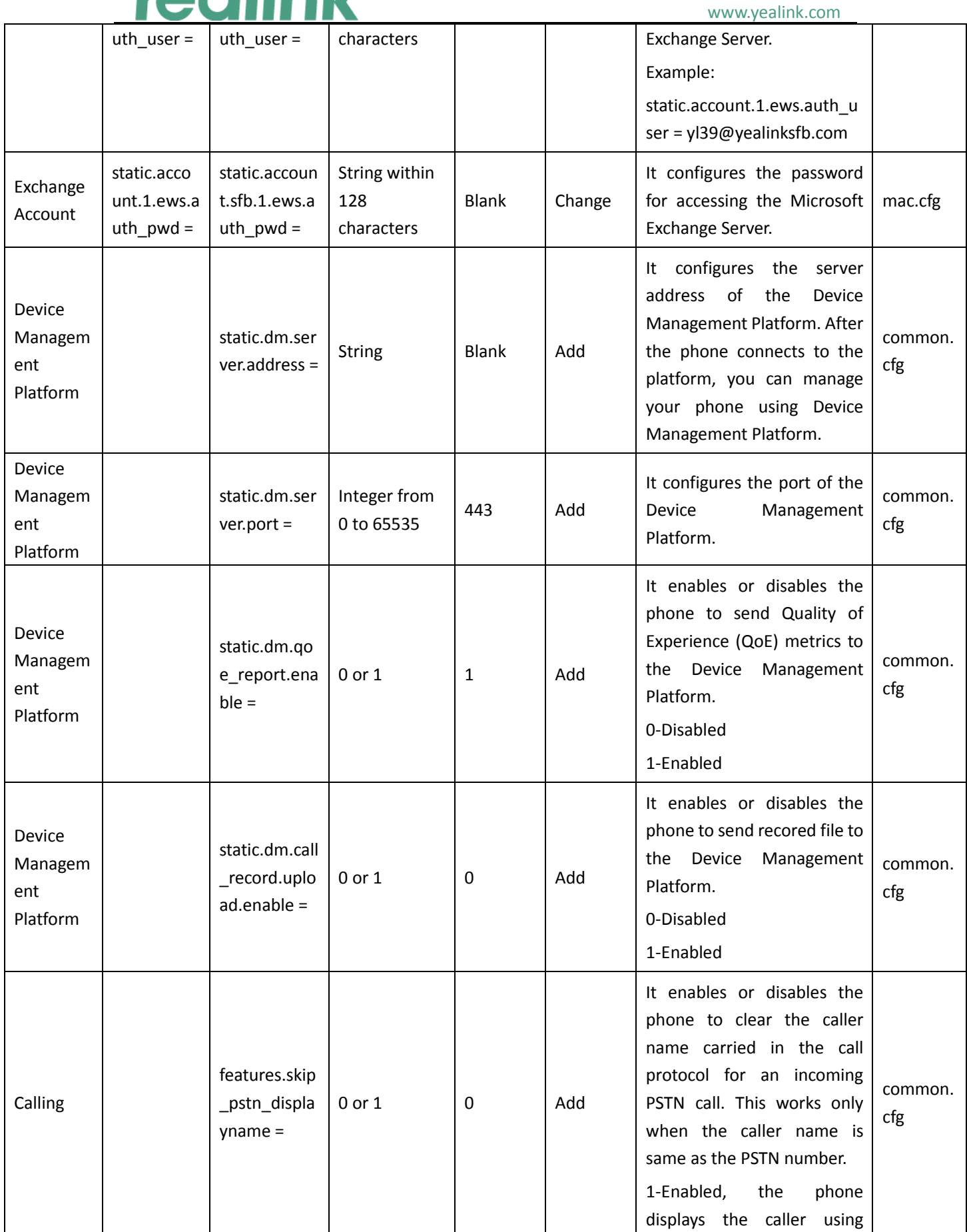

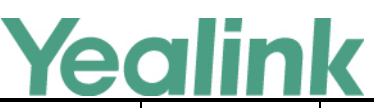

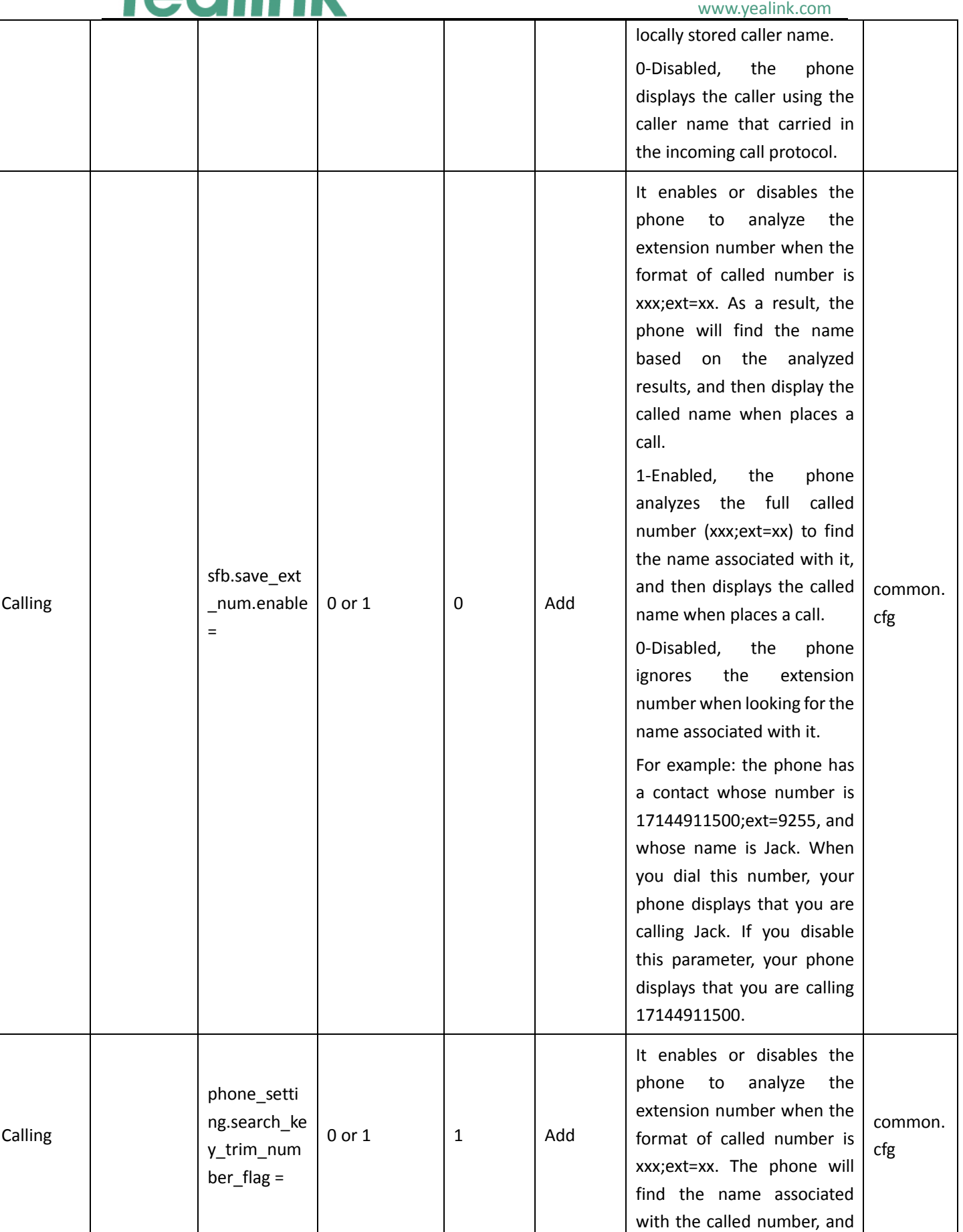

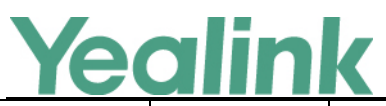

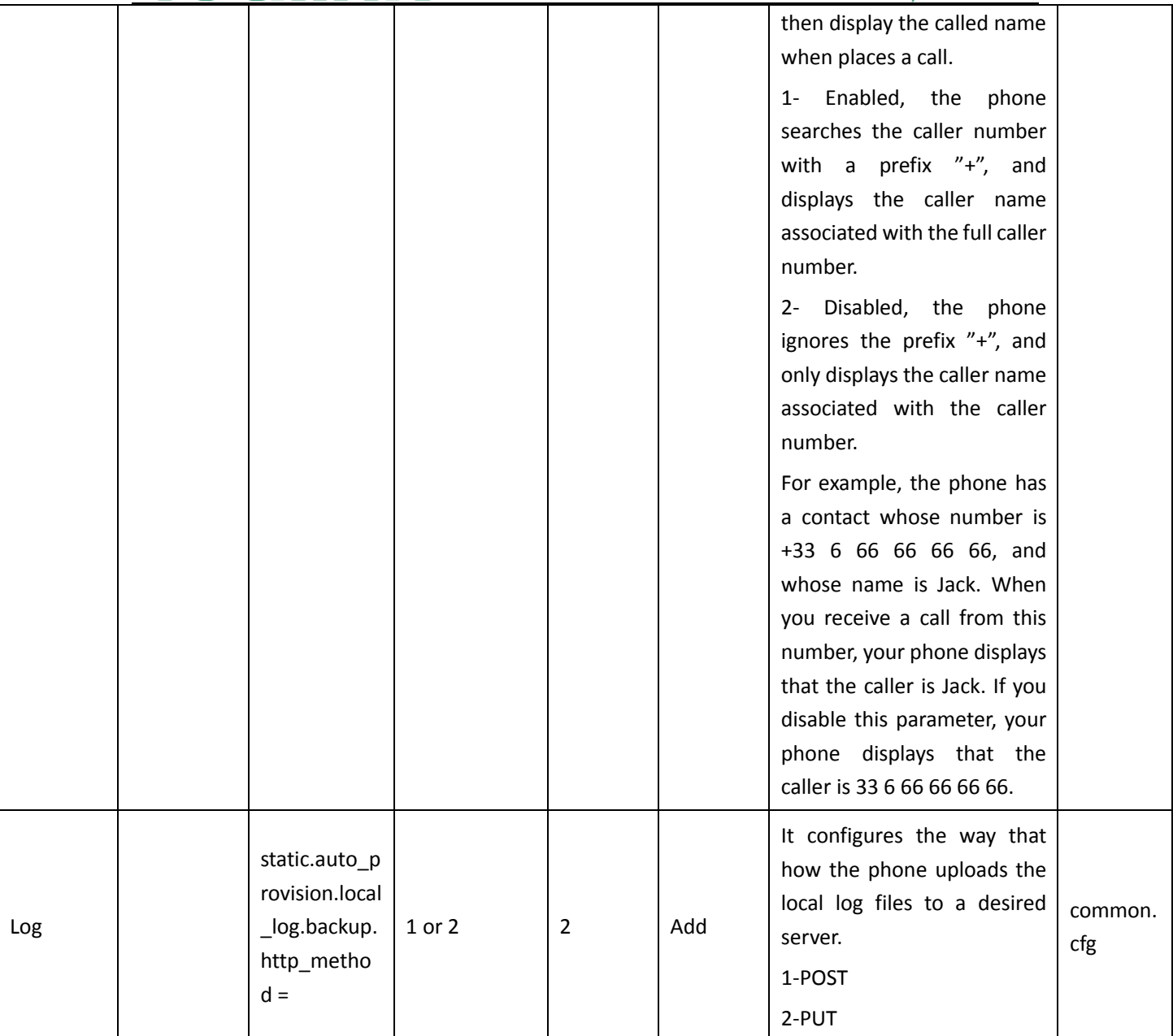

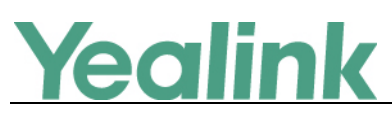

# <span id="page-7-0"></span>**Yealink Microsoft Skype for Business Edition IP Phones**

## **Release Notes of Version 66.9.0.42**

## <span id="page-7-1"></span>**1. Introduction**

Firmware Version:

T41S/T42S/T46S/T48S: 66.9.0.25 upgrades to 66.9.0.42

- Applicable Models: T41S, T42S, T46S, T48S
- <span id="page-7-2"></span>Release Date: May 2<sup>nd</sup>, 2018.

## **2. New Features**

- 1. Added the feature that Paging and Intercom feature are still available during the call on T48S/T46S.
- 2. [Added the feature of Multi-factor Authentication.](#page-8-2)
- 3. Added the feature that if you pair your phone with your Skype for Business client via BToE, you can pass Exchange authentication on your Skype for Business client to access features that associated with the Microsoft Exchange Server (history records, voice mail and calendars).
- 4. [Added the feature of Web Sign-In method in the web user interface.](#page-8-3)
- 5. [Added the feature of CAP Provisioning Sign-in Method in the web user interface.](#page-8-4)
- 6. [Added a Home button on T48S.](#page-9-0)
- 7. Added the feature that you can use on-screen keyboard when setting Location information, editing or adding local contact/Intercom list/Paging list, and setting Wi-Fi, etc.
- 8. [Added the feature of Exporting the Log Files to the PC which is paired with your](#page-9-1)  [phone via BToE.](#page-9-1)
- <span id="page-7-3"></span>9. [Added the feature of Exporting the Log Files to a USB Flash Drive.](#page-10-1)

## **3. Optimization**

- 1. [Optimized the feature that Features menu, Basic menu and Advanced menu are all](#page-10-2)  [categorized under the directory of Setting.](#page-10-2)
- 2. [Optimized the feature of Showing Full Name.](#page-11-0)
- 3. [Optimized the feature of Log Files.](#page-11-1)
- 4. [Optimized the user interface for you to choose which method to sign into Skype](#page-12-1)  [for Business.](#page-12-1)

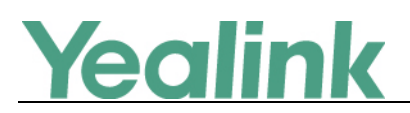

## <span id="page-8-0"></span>**4. Bug Fixes**

None

## <span id="page-8-1"></span>**5. New Features Descriptions**

## <span id="page-8-2"></span>**1. Added the feature of Multi-factor Authentication.**

**Description:** For account security, your system administrator may enable multifactor authentication (MFA) feature for your online account. In this case, you need to pass a 2-step verification at the initial sign-in. It means that you should sign in with your password and a verification sent to your phone.

To use MFA feature, you should bind your mobile phone with online account first.

### <span id="page-8-3"></span>**2. Added the feature of Web Sign-In method in the web user interface.**

**Description:** You can sign into the Skype for Business server via web user interface using Web Sign-In method. The URL and pairing code will be displayed, you can click to copy easily.

**To sign into the Skype for Business server using Web Sign-In method via web user interface:**

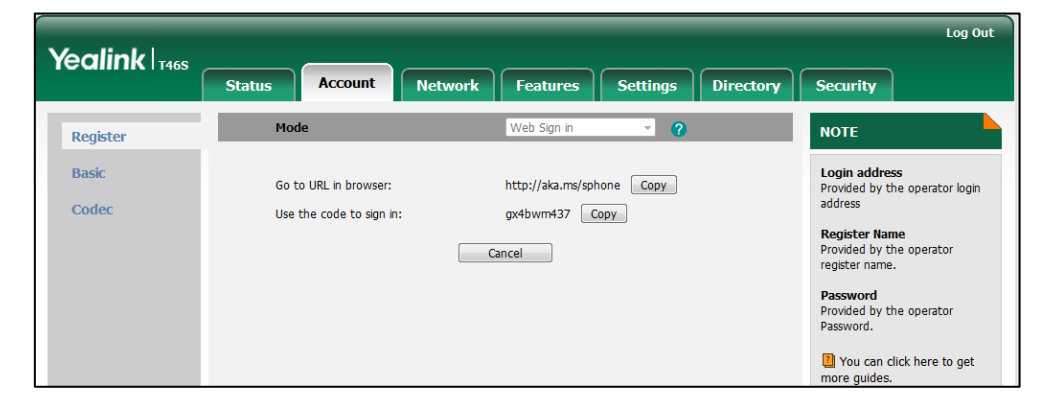

Click **Account** -> **Register**.

<span id="page-8-4"></span>**3. Added the feature of CAP Provisioning Sign-in Method in the web user interface. Description:** If you are the person who is given permission to provision CAP accounts, you can use a web browser to provision numerous CAPs quickly. **To sign into a CAP using the CAP Provisioning method via phone user interface:** Press the **Sign In** soft key.

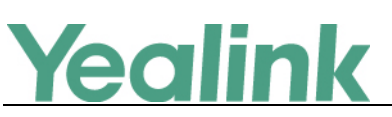

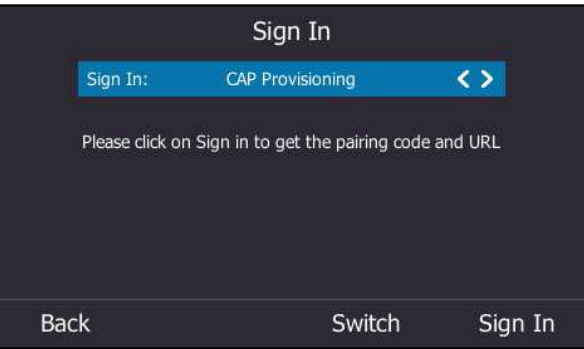

### <span id="page-9-0"></span>**4. Added a Home button on T48S.**

**Description:** You can go back to Idle screen quickly by tapping Home button. But you cannot use Home button when you are during the call.

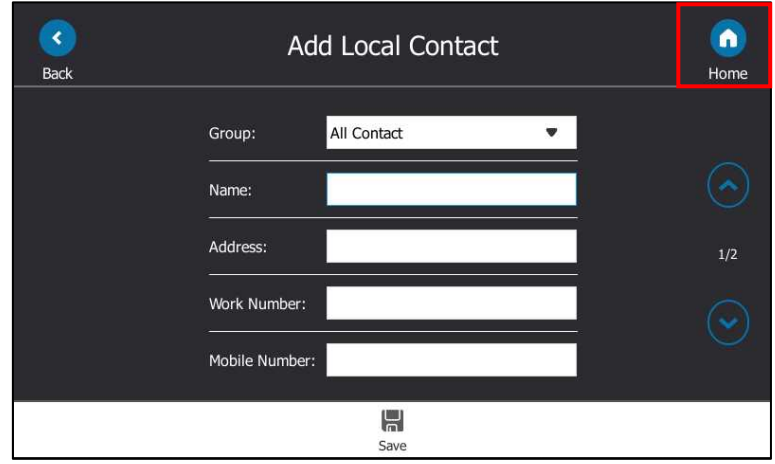

## <span id="page-9-1"></span>**5. Added the feature of Exporting the Log Files to the PC which is paired with your phone via BToE.**

**Description:** You can upload your syslog file to the paired computer instead of the syslog server. Make sure your phone pairs with your computer using the BToE. The phone will automatically adjust the syslog level to the debug level and record the complete syslog.

**The parameters in the auto provision template are described as follows:** *static.phone\_setting.logging\_to\_btoe.enable =* **To enable logging to BToE feature via web user interface:** Click **Settings** -> **Configuration**.

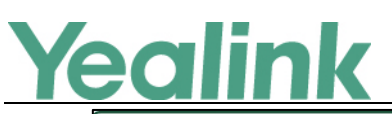

www.yealink.com

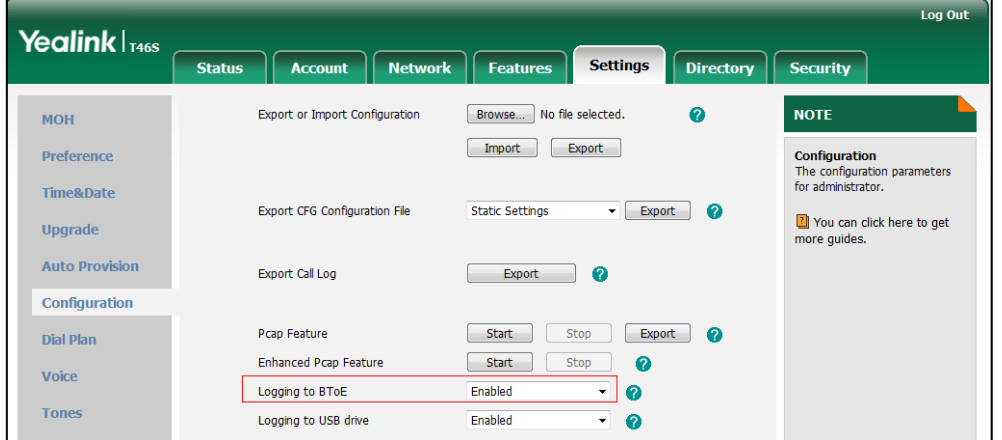

### <span id="page-10-1"></span>**6. Added the feature of Exporting the Log Files to a USB Flash Drive.**

**Description:** You can upload your local log to the connected USB flash drive instead of your phone flash. The phone will automatically adjust the log level to the debug level and record the complete log.

**The parameters in the auto provision template are described as follows:** *static.phone\_setting.logging\_to\_usb\_drive.enable =*

**To enable logging to USB flash drive feature via web user interface:**

Click **Settings** -> **Configuration**.

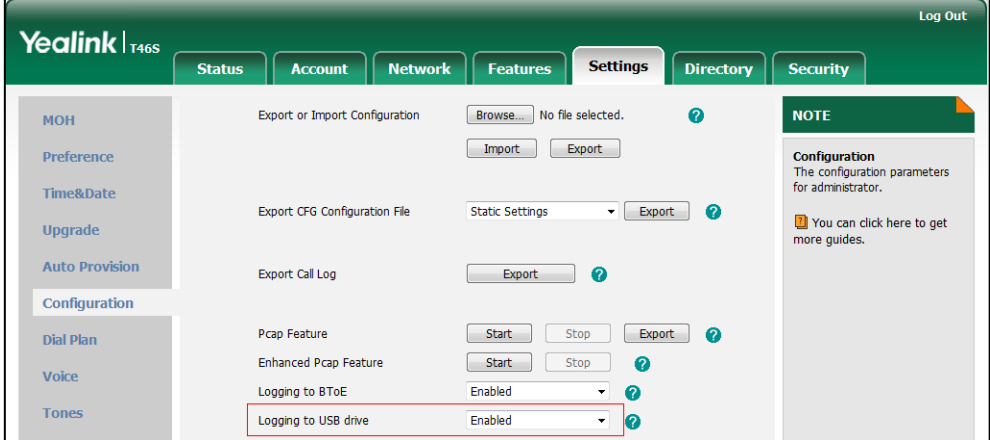

## <span id="page-10-0"></span>**6. Optimization Description**

<span id="page-10-2"></span>**1. Optimized the feature that Features menu, Basic menu and Advanced menu are all categorized under the directory of Setting.**

**Description:** Tap Menu and then Setting to access Features menu, Basic menu or Advanced menu.

# Yealink

## YEALINK NETWORK TECHNOLOGY CO., LTD.

www.yealink.com

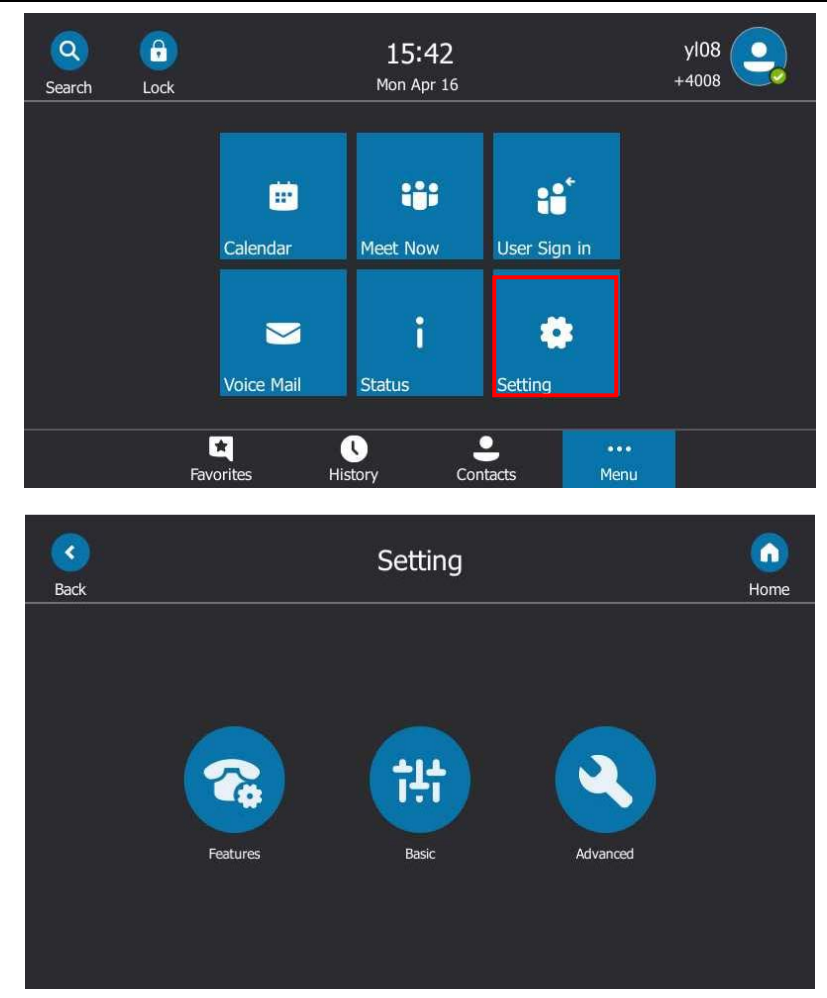

### <span id="page-11-0"></span>**2. Optimized the feature of Showing Full Name.**

**Description:** You can configure how to show full name on T48S/T46S Skype for Business phones with the configuration parameter.

## **The parameters in the auto provision template are described as follows:** *phone\_setting.name\_full\_display.mode =*

<span id="page-11-1"></span>**3. Optimized the feature of Log Files.**

**Description:** You can configure the severity level, Normal or Debug, of the logs to be reported to the sys.log file.

**The parameters in the auto provision template are described as follows:** *static.local\_log.level =*

**To configure the severity level of the logs via web user interface:** Click **Settings** -> **Configuration** -> **Local Log Level**.

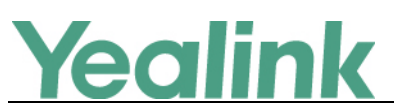

www.yealink.com

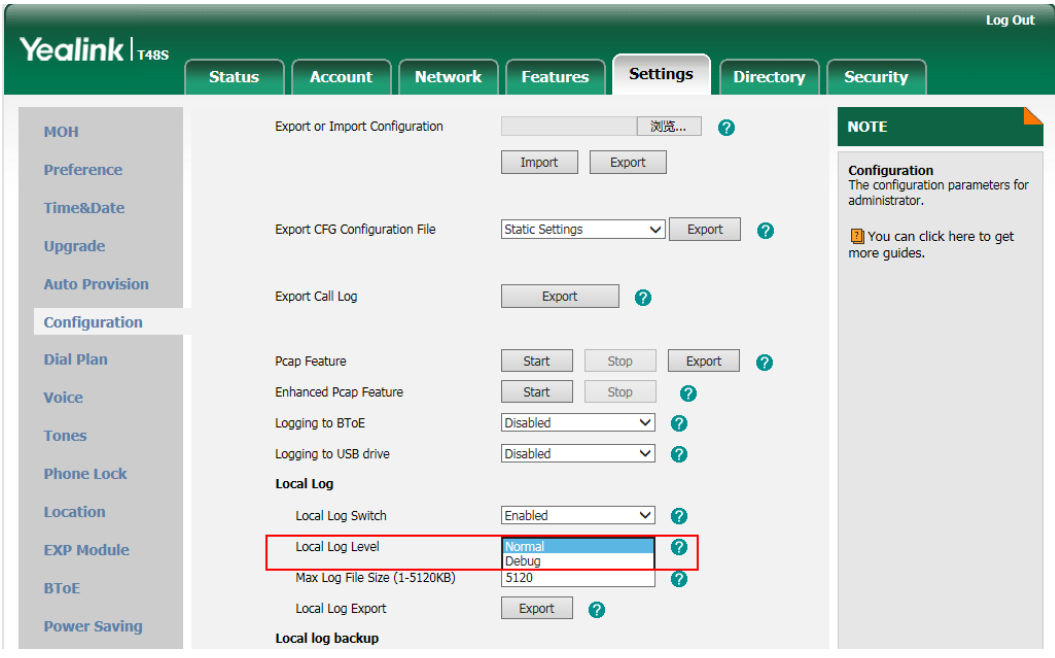

<span id="page-12-1"></span>**4. Optimized the user interface for you to choose which method to sign into Skype for Business.**

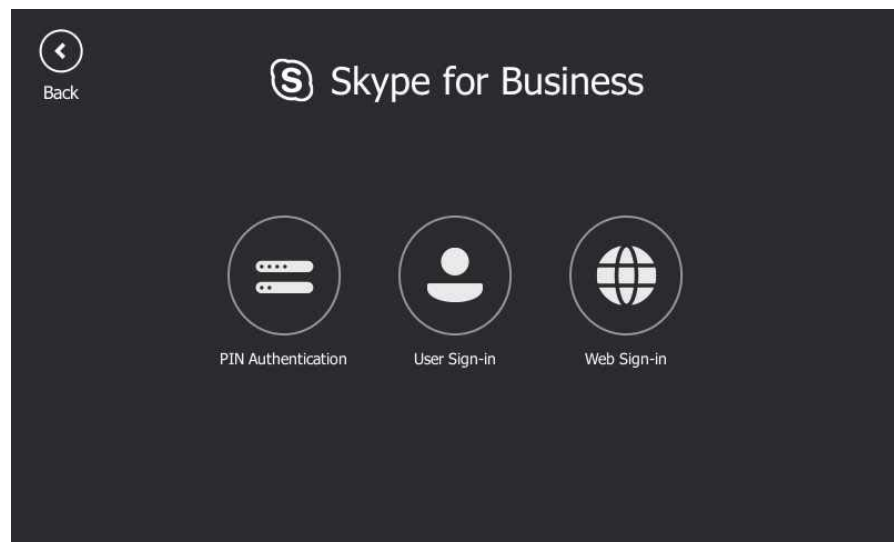

## <span id="page-12-0"></span>**7. Configuration Parameters Enhancements**

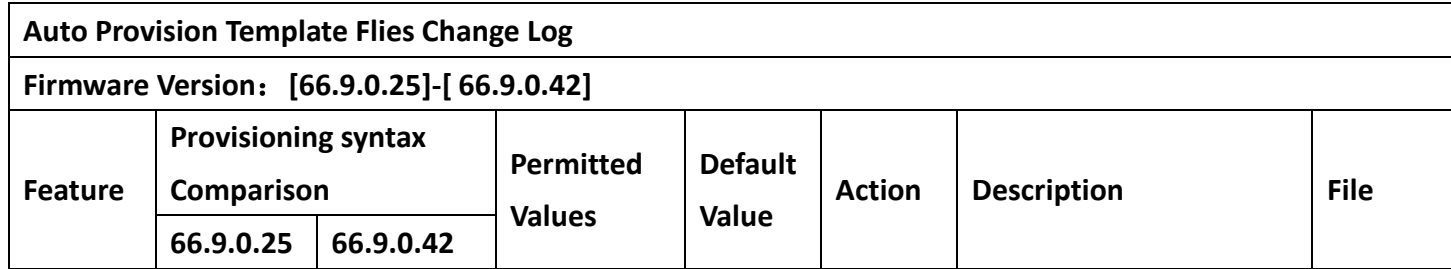

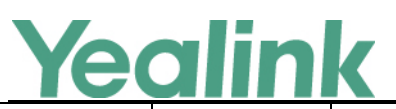

www.yealink.com

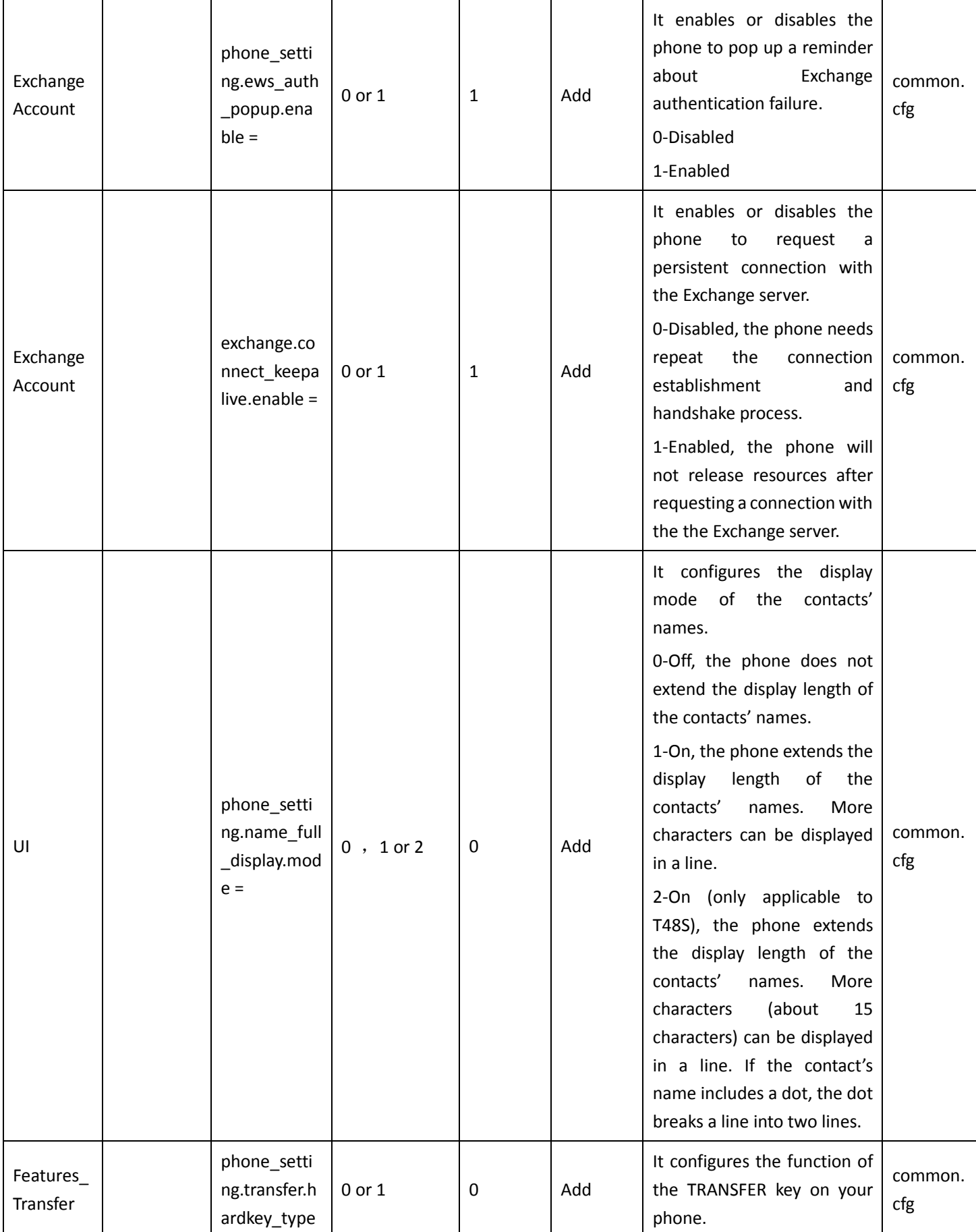

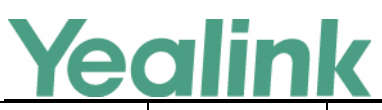

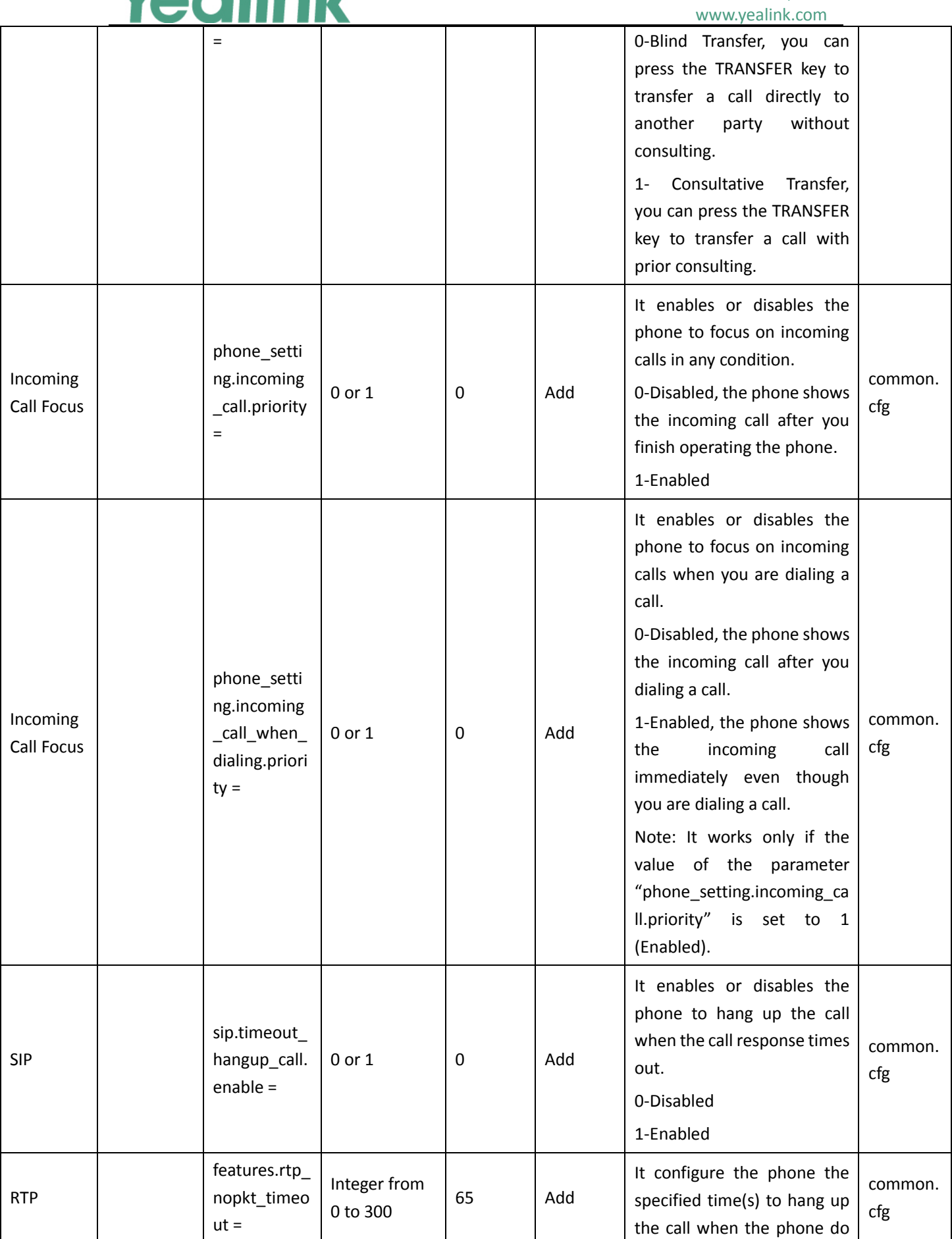

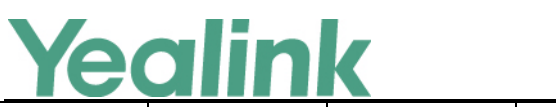

#### YEALINK NETWORK TECHNOLOGY CO., LTD. www.yealink.com

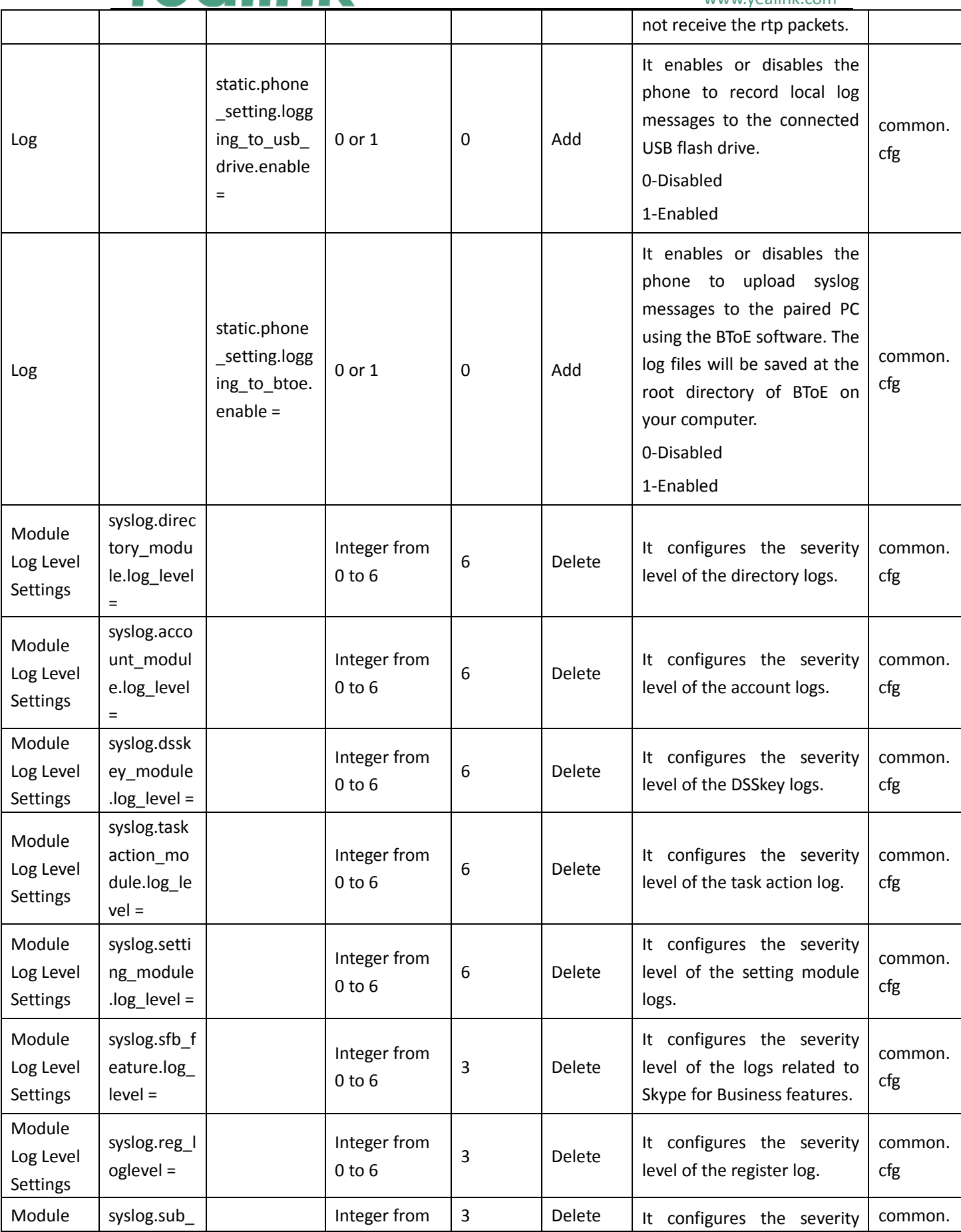

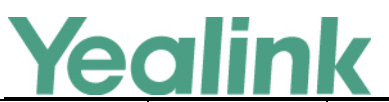

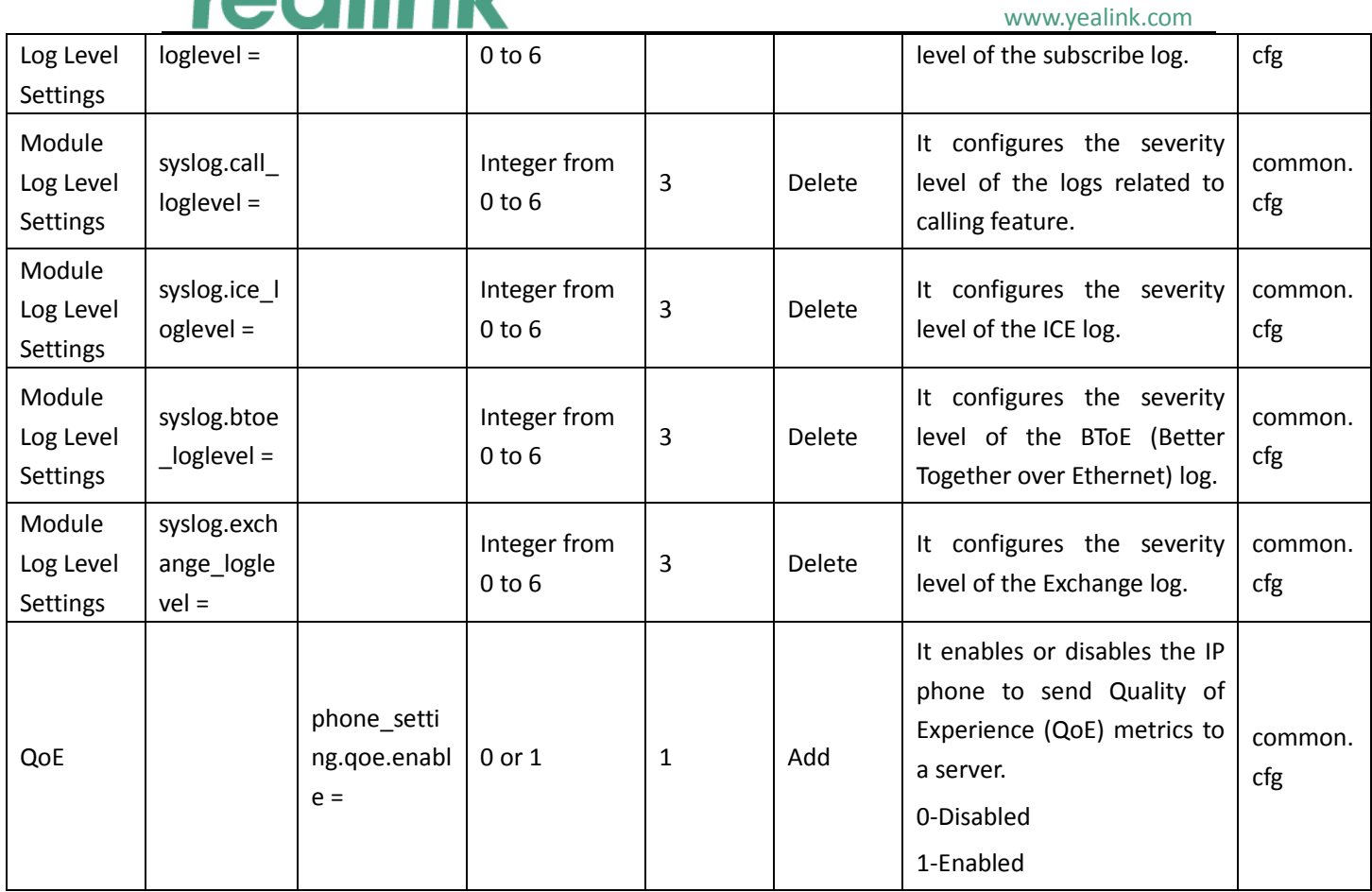

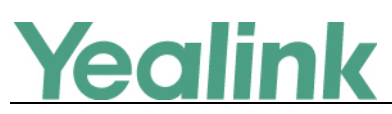

# <span id="page-17-0"></span>**Yealink Microsoft Skype for Business Edition IP Phones**

## **Release Notes of Version 66.9.0.25**

## <span id="page-17-1"></span>**1. Introduction**

Firmware Version:

T41S/T42S/T46S/T48S: 66.9.0.23 upgrades to 66.9.0.25

- Applicable Models: T41S, T42S, T46S, T48S
- <span id="page-17-2"></span>Release Date: Dec 15<sup>th</sup>, 2017.

## **2. New Features**

- 10. [Added the feature of Intercom.](#page-18-2)
- 11. [Added the feature of USB Recording.](#page-19-0)
- 12. [Added the feature of Shared Line Appearance \(SLA\).](#page-20-0)
- 13. Added the feature that you can use the on-screen keyboard to input German and French characters on T48S.
- 14. [Added the feature of Configuring the Unlock Attempts.](#page-20-1)
- 15. Added the feature that you can press **Add to local**soft key to add the history record to your local directory or press **Add to SFB** to add to Skype for Business directory.
- 16. Added the feature that you can add the contact to or delete the contact from Skype for Business directory from the search result.
- 17. [Added the feature of In-Band Provisioning Settings.](#page-21-0)
- 18. [Added the feature of Call Queue.](#page-21-1)
- <span id="page-17-3"></span>19. [Added the feature of Wi-Fi](#page-21-2) on T48S.

## **3. Optimization**

- 5. Optimized the feature that you can delete the input characters by tapping the delete soft key in the dialing interface on T48S.
- 6. Optimized the feature of Call Transfer that you can transfer to a history record from history.
- 7. Optimized the feature of Common Area Phone (CAP) that when you set the phone to work as a common area phone, no matter how you sign in the phone, by user name, PIN, BToE or web sign in, some features, like calendar, voice mail, are limited by default.
- 8. [Optimized the feature of Presence Status.](#page-23-1)

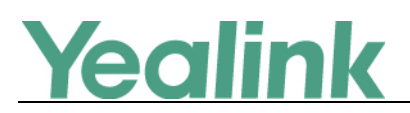

## <span id="page-18-0"></span>**4. Bug Fixes**

None

## <span id="page-18-1"></span>**5. New Features Descriptions**

### <span id="page-18-2"></span>**5. Added the feature of Intercom.**

**Description:** Intercom allows establishing an audio conversation directly. The phone can answer intercom calls automatically. Intercom calls include outgoing intercom calls and incoming intercom calls, and there are four configuration options for incoming intercom calls: Intercom Allow, Intercom Mute, Intercom Tone and Intercom Barge.

### **The parameters in the auto provision template are described as follows:**

*features.intercom.enable = features.intercom.outgoing = features.intercom.allow = features.intercom.barge = features.intercom.mute = features.intercom.tone = intercom.x.label = intercom.x.value =* **To configure intercom features via web user interface:** Click on **Features** -> **Intercom**.

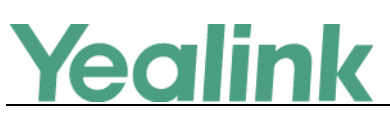

www.yealink.com

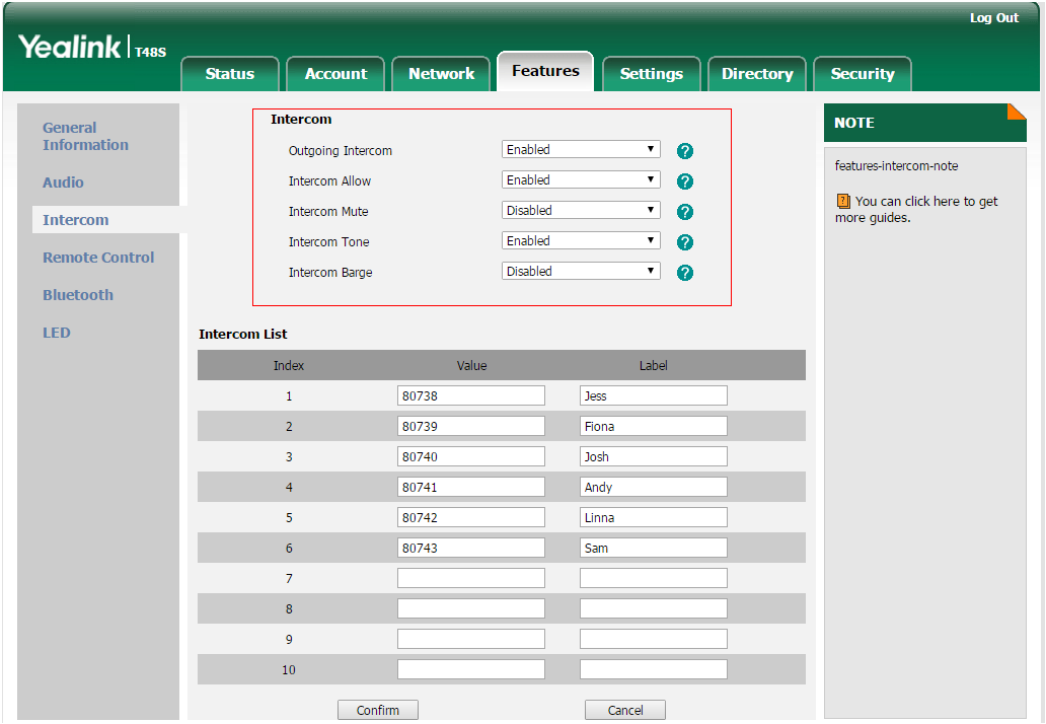

### **To configure the intercom feature:**

Tap **Menu** -> **Features** -> **Intercom**.

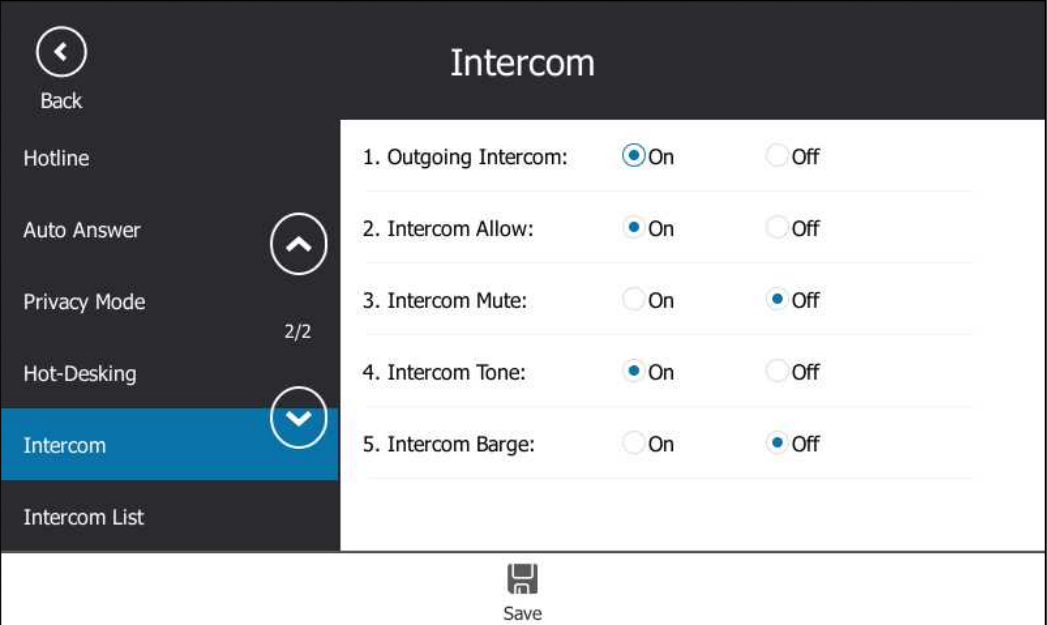

### <span id="page-19-0"></span>**6. Added the feature of USB Recording.**

**Description:** Yealink phones support recording during a call. Before recording, ensure that the USB flash drive has been inserted into the USB port of the phone. You need to press the **Start REC** soft key during a call to record the audio call or conference.

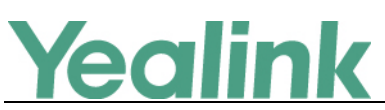

**The parameters in the auto provision template are described as follows:** *features.usb\_call\_recording.enable =*

### <span id="page-20-0"></span>**7. Added the feature of Shared Line Appearance (SLA).**

**Description:** Shared Line Appearance is a feature in Skype for Business for handling multiple calls on a specific number called a shared number. The system administrator assigns members to a SLA group. When users call the shared number, the calls are not actually received on the shared number, instead they are forwarded to SLA groups members.

### <span id="page-20-1"></span>**8. Added the feature of Configuring the Unlock Attempts.**

**Description:** You can specify the maximum number of unsuccessful unlock attempts for a locked phone that is not during a call. You will be automatically signed out of the phone when the unsuccessful unlock attempts exceeds the limit. **The parameters in the auto provision template are described as follows:**

*sfb.phone\_lock.enable =*

*sfb.phone\_lock.max\_attempts =*

**To configure the unlock attempts via web user interface:**

Click on **Settings** -> **Phone Lock** -> **Max attempts of unlock**

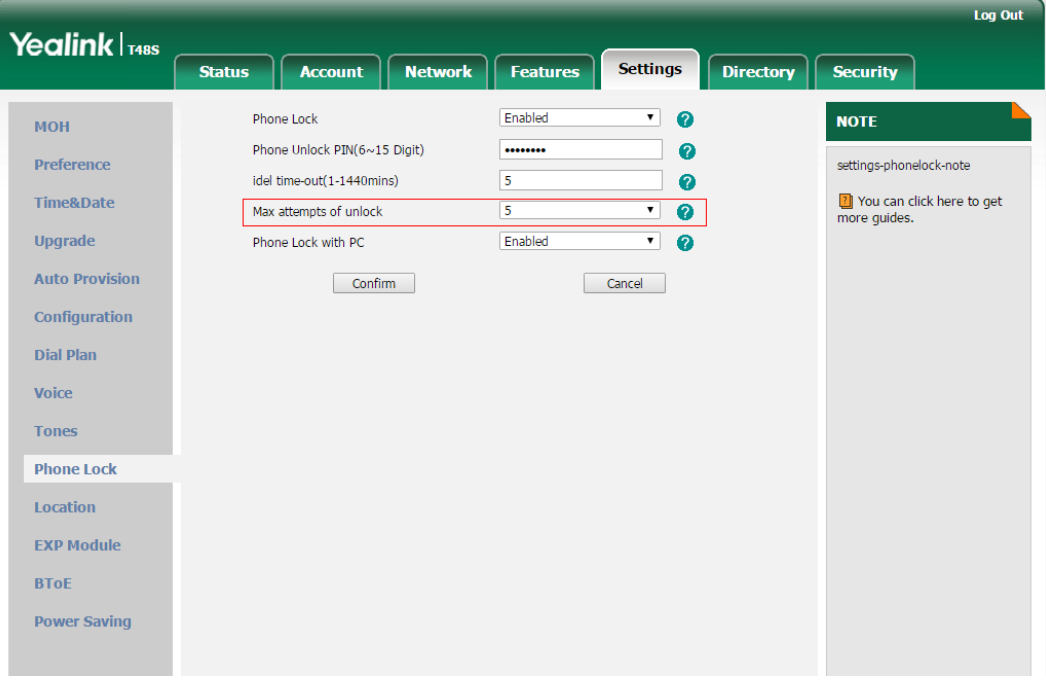

**To configure the unlock attempts via phone user interface:** Tap **Menu** -> **Basic** -> **Phone Lock** -> **Unlock attempts**.

# Yealink

#### YEALINK NETWORK TECHNOLOGY CO., LTD. www.yealink.com

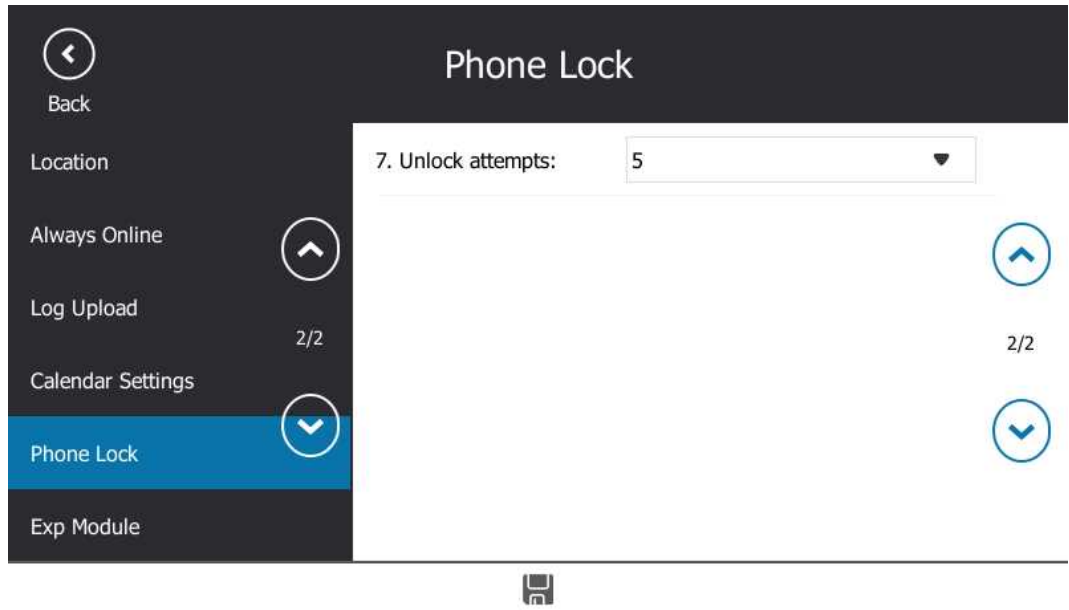

### <span id="page-21-0"></span>**9. Added the feature of In-Band Provisioning Settings.**

**Description:** After the phone is signed in, the phone receives settings from the Skype for Business server pool through in-band provisioning.

Save

Skype for Business in-band provisioning device settings take precedence over the same settings configured via central provisioning. To avoid configuration conflicts, ensure that the settings applied to phones are from one source or the other. If you are provisioning in-band, remove the parameters from the configuration files before using central provisioning method. If you are using central provisioning, it is best practice to disable in-band provisioning device settings.

### **The parameters in the auto provision template are described as follows:**

*static.phone\_setting.receive\_inband.enable = static.auto\_provision.custom.protect =*

### <span id="page-21-1"></span>**10. Added the feature of Call Queue.**

**Description:** If you sign into the phone using Online account, you can use call queue feature. On-Premises environment does not support this feature.

A call queue is a feature that route and queue incoming calls to groups of people, called agents, such as for a help desk or a customer service desk.

### <span id="page-21-2"></span>**11. Added the feature of Wi-Fi on T48S.**

**Description:** Wi-Fi feature enables users to connect their phones to the organization's wireless network. The wireless network is more convenient and

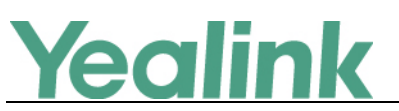

cost-effective than wired network.

When the Wi-Fi feature is enabled, the phone will automatically scan the available wireless networks. All the available wireless networks will display in scanning list on the touch screen. You can store up to 5 frequently-used wireless networks on your phone and specify the priority for them.

### **The parameters in the auto provision template are described as follows:**

*static.wifi.enable = static.wifi.x.label = static.wifi.x.ssid = static.wifi.x.security\_mode = static.wifi.x.cipher\_type = static.wifi.x.password = static.wifi.x.priority = static.wifi.x.eap\_user\_name = static.wifi.x.eap\_type = static.wifi.x.eap\_password =*

**To enable the Wi-Fi feature via web user interface:**

Click on **Network** -> **Wi-Fi**.

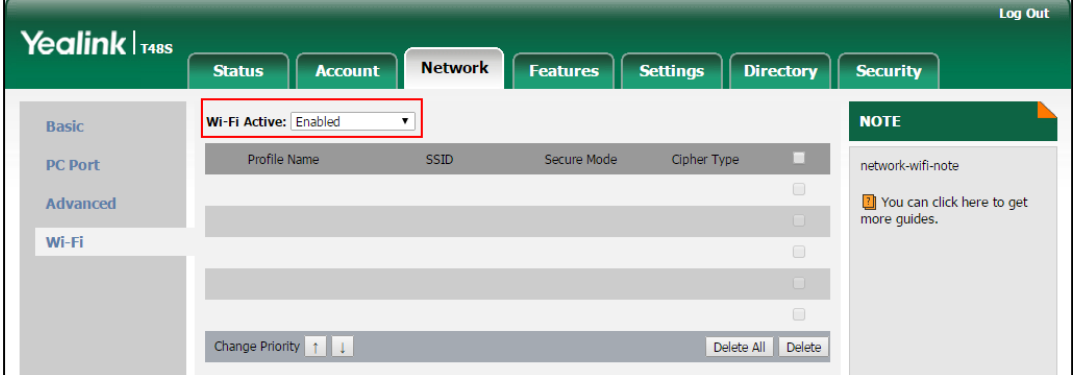

**To activate the Wi-Fi mode via phone user interface:**

Tap **Menu** -> **Basic** -> **Wi-Fi**.

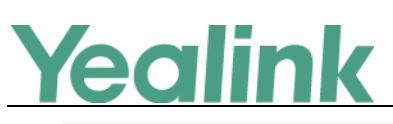

#### YEALINK NETWORK TECHNOLOGY CO., LTD. www.yealink.com

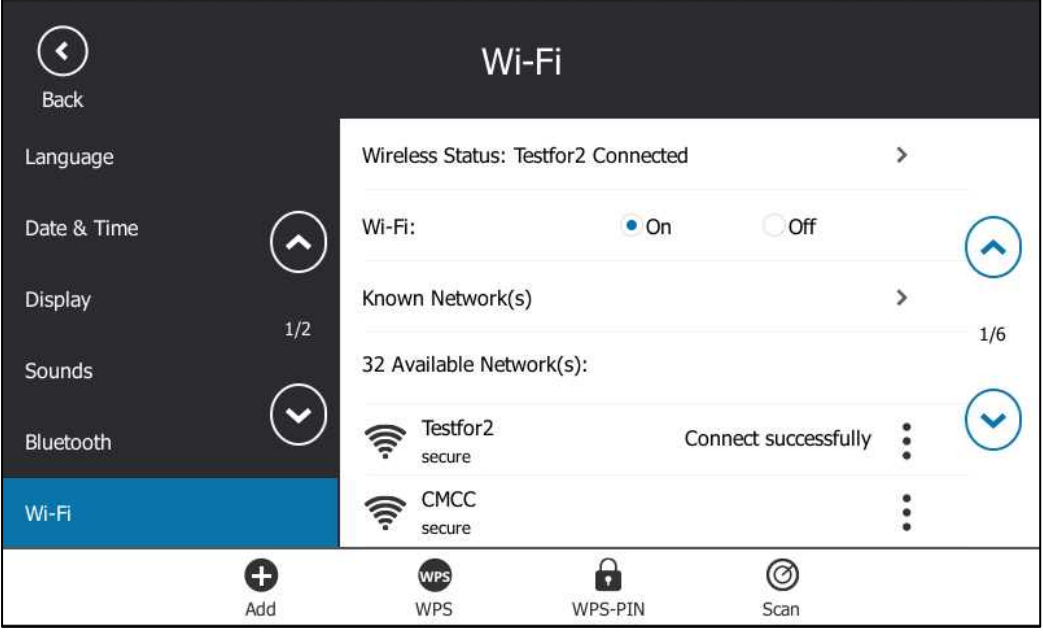

## <span id="page-23-0"></span>**6. Optimization Descriptions**

## <span id="page-23-1"></span>**1. Optimized the feature of Presence Status. Description:**

**(1) Out of Office:** Set automatically for you when you set automatic replies in Outlook. Note that this status cannot be set via phone user interface.

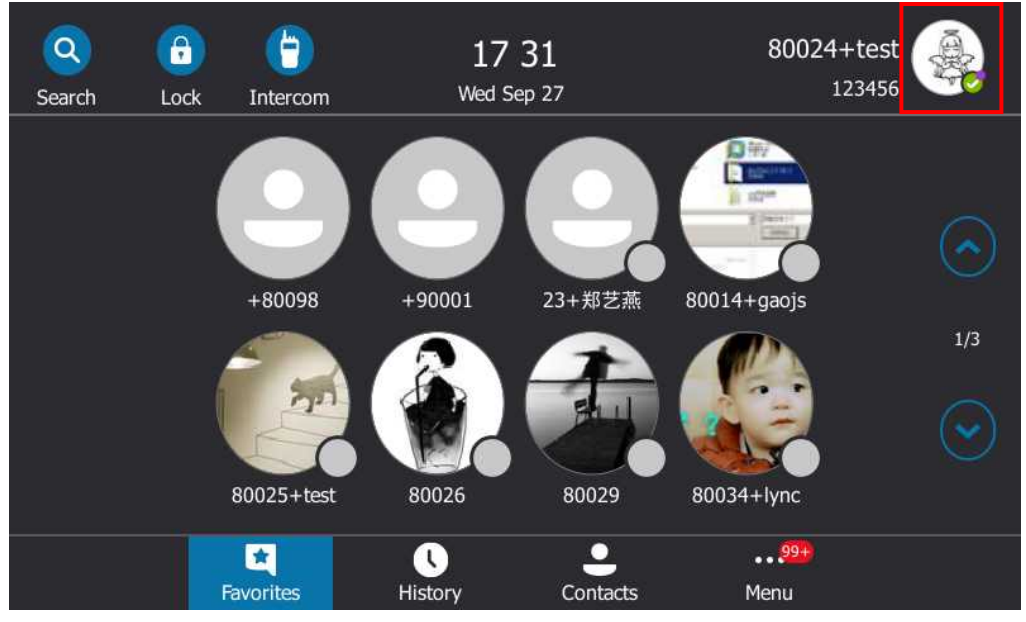

**(2) Blocked:** Prevent a contact from reaching you via Skype for Business. You can see this status for a contact who has assigned by you to be a blocked contact using the Skype for Business client.

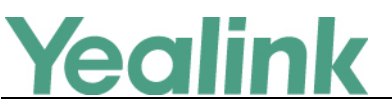

www.yealink.com

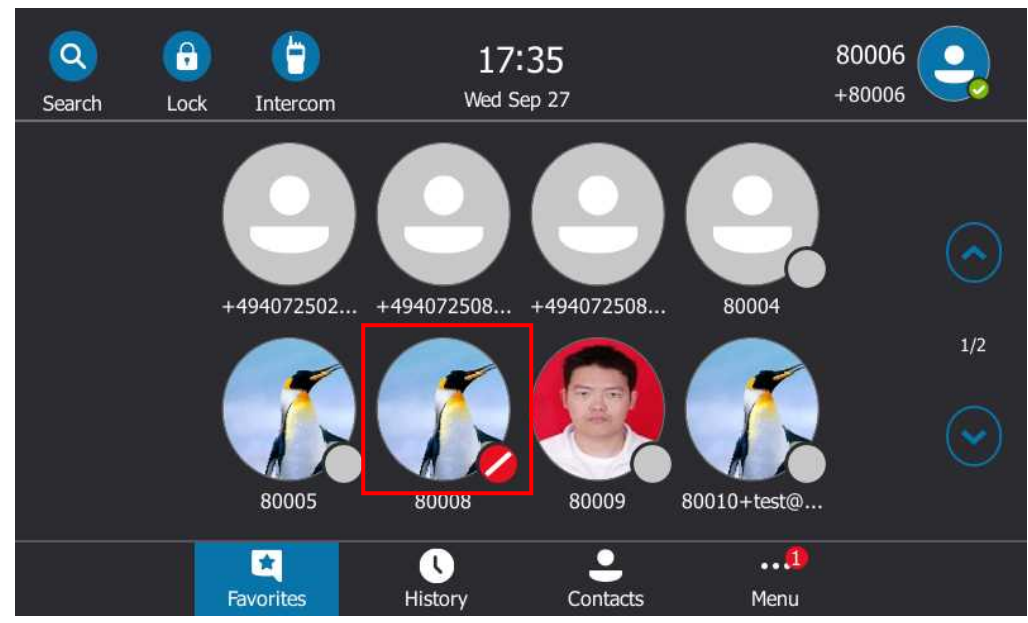

**(3) Inactive:** Your phone has been idle for a specified period of time (set by you). Set automatically for you when your phone has been idle for a specified time (5 minutes by default).

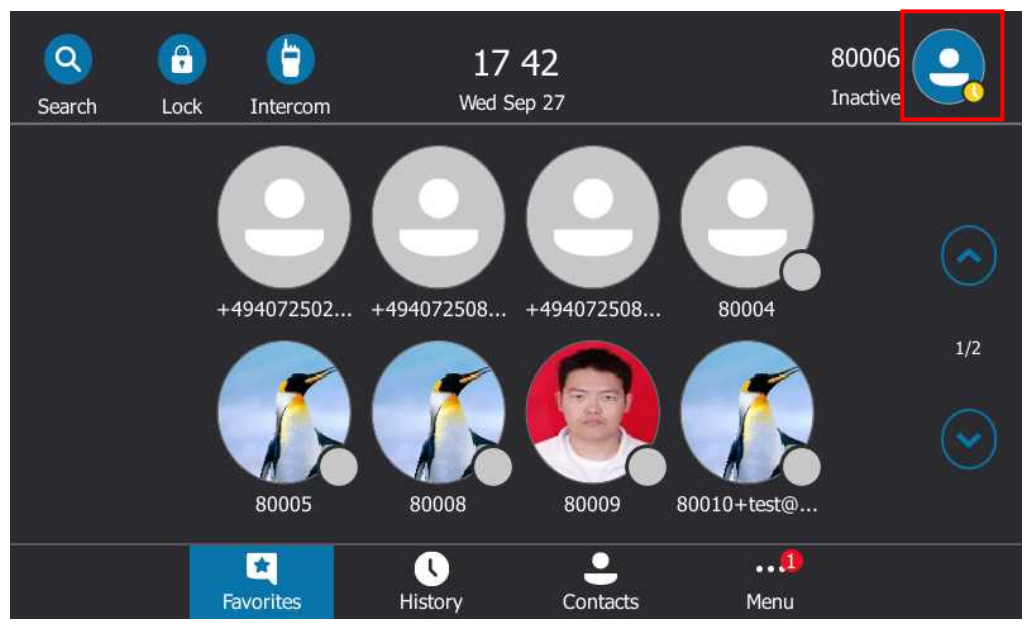

## <span id="page-24-0"></span>**7. Configuration Parameters Enhancements**

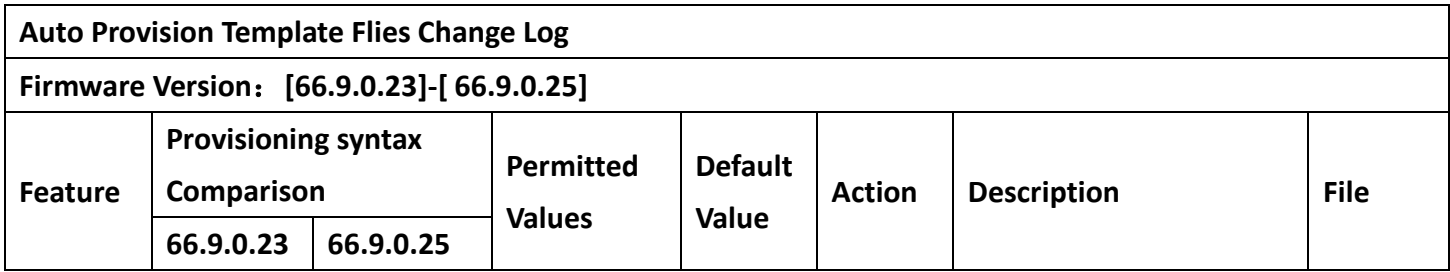

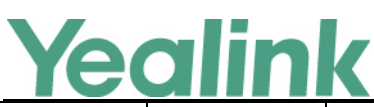

YEALINK NETWORK TECHNOLOGY CO., LTD. www.yealink.com

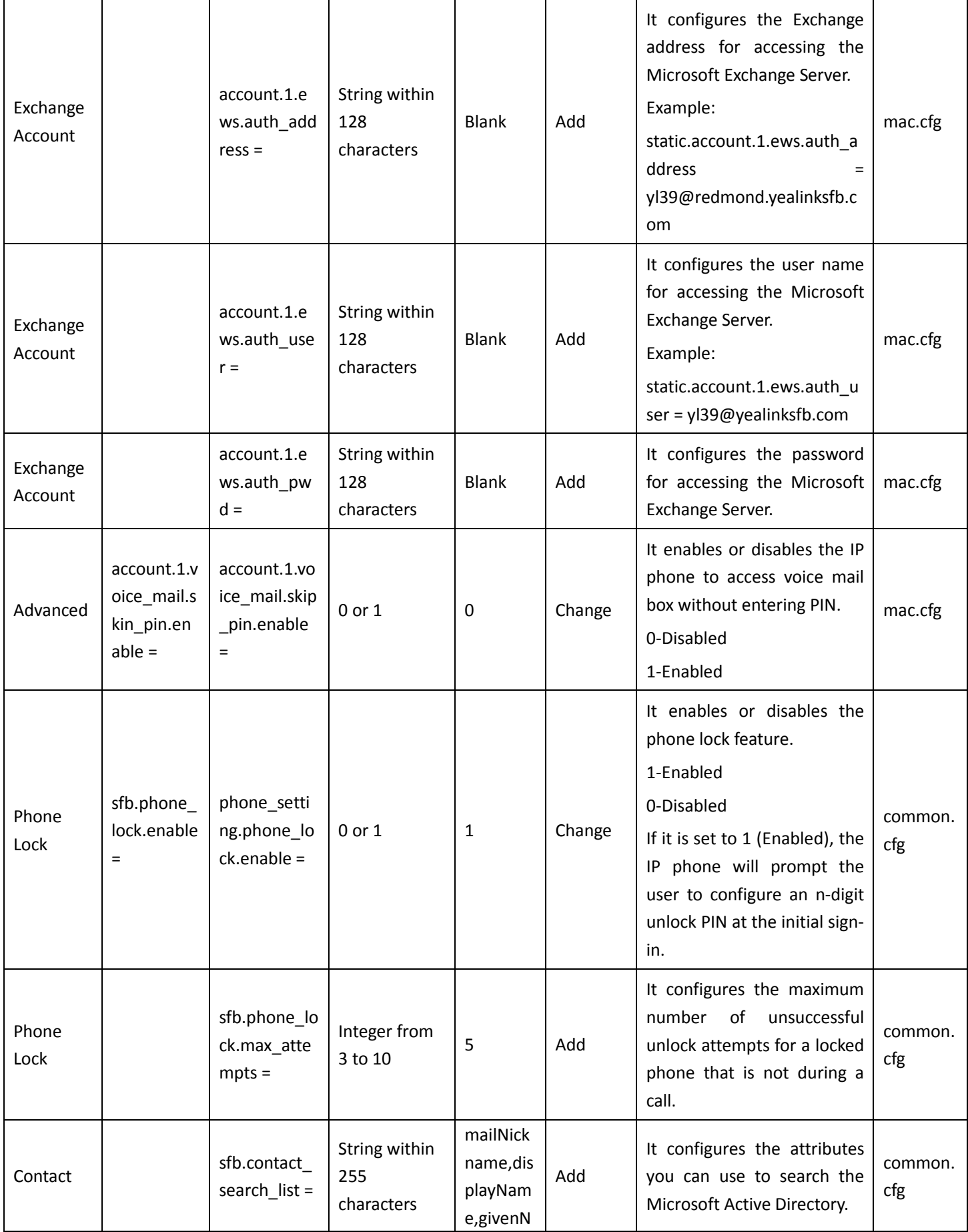

# Yealink

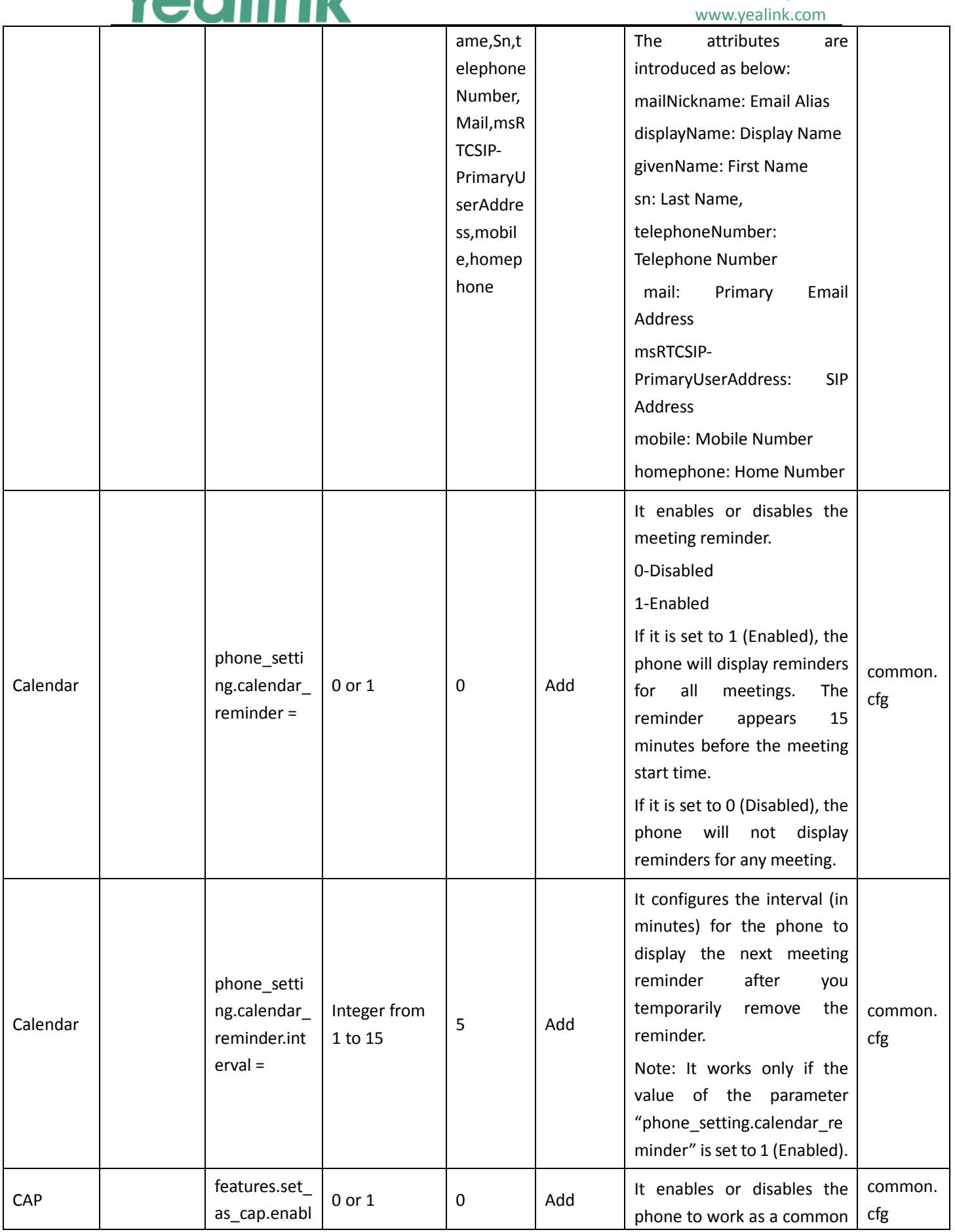

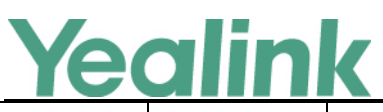

#### YEALINK NETWORK TECHNOLOGY CO., LTD. www.yealink.com

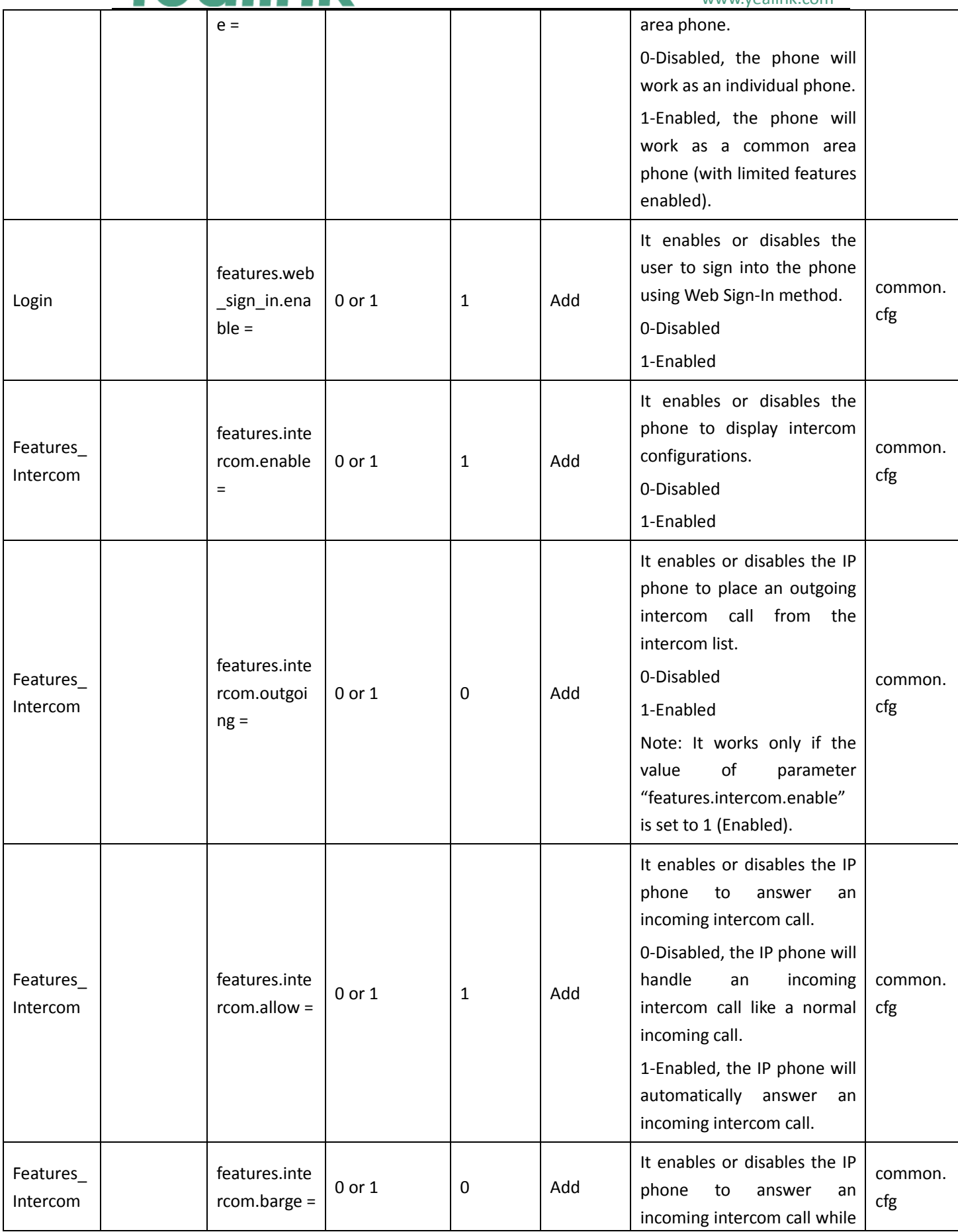

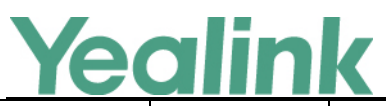

### YEALINK NETWORK TECHNOLOGY CO., LTD. www.yealink.com

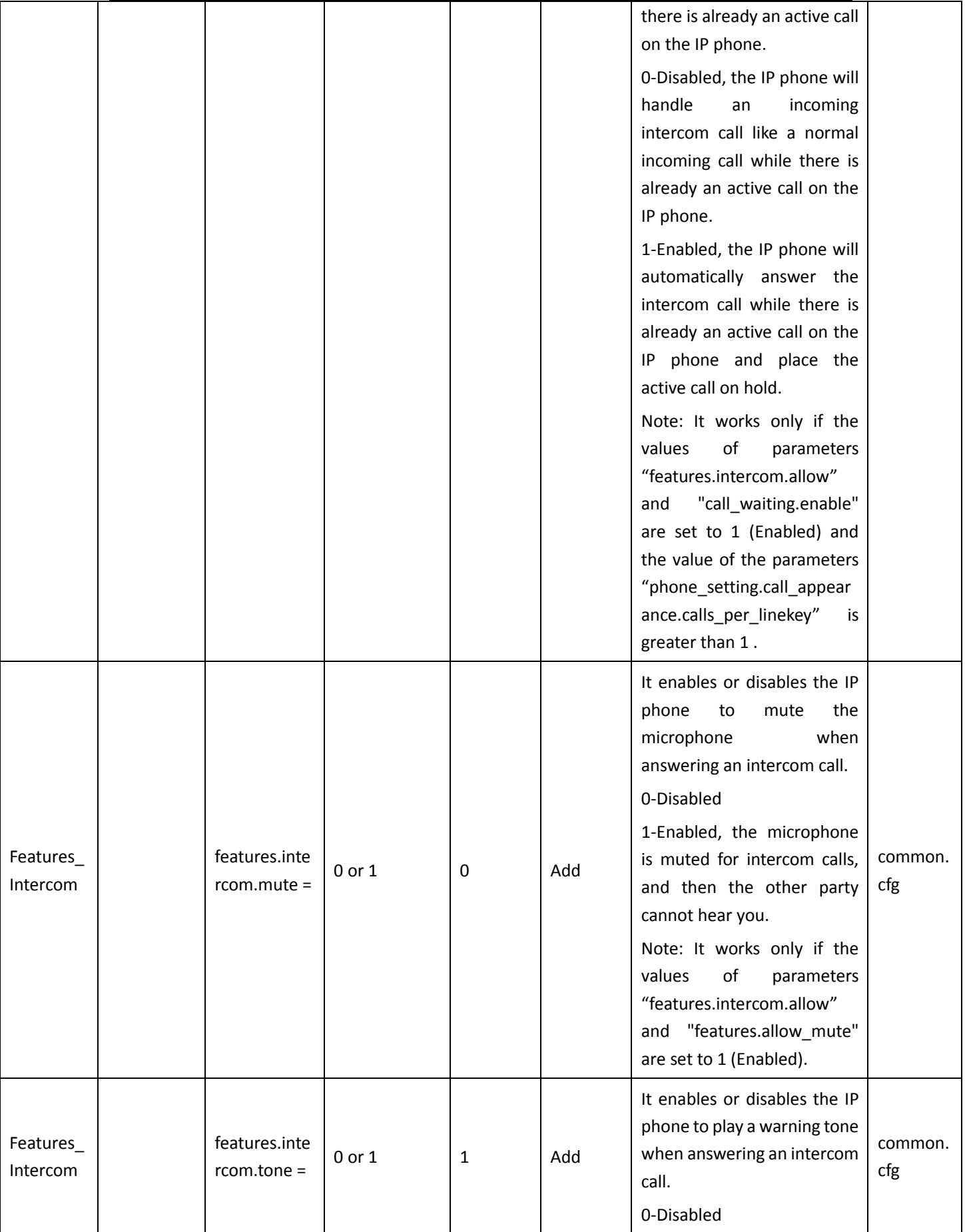

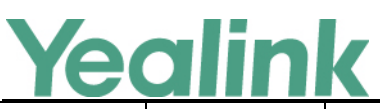

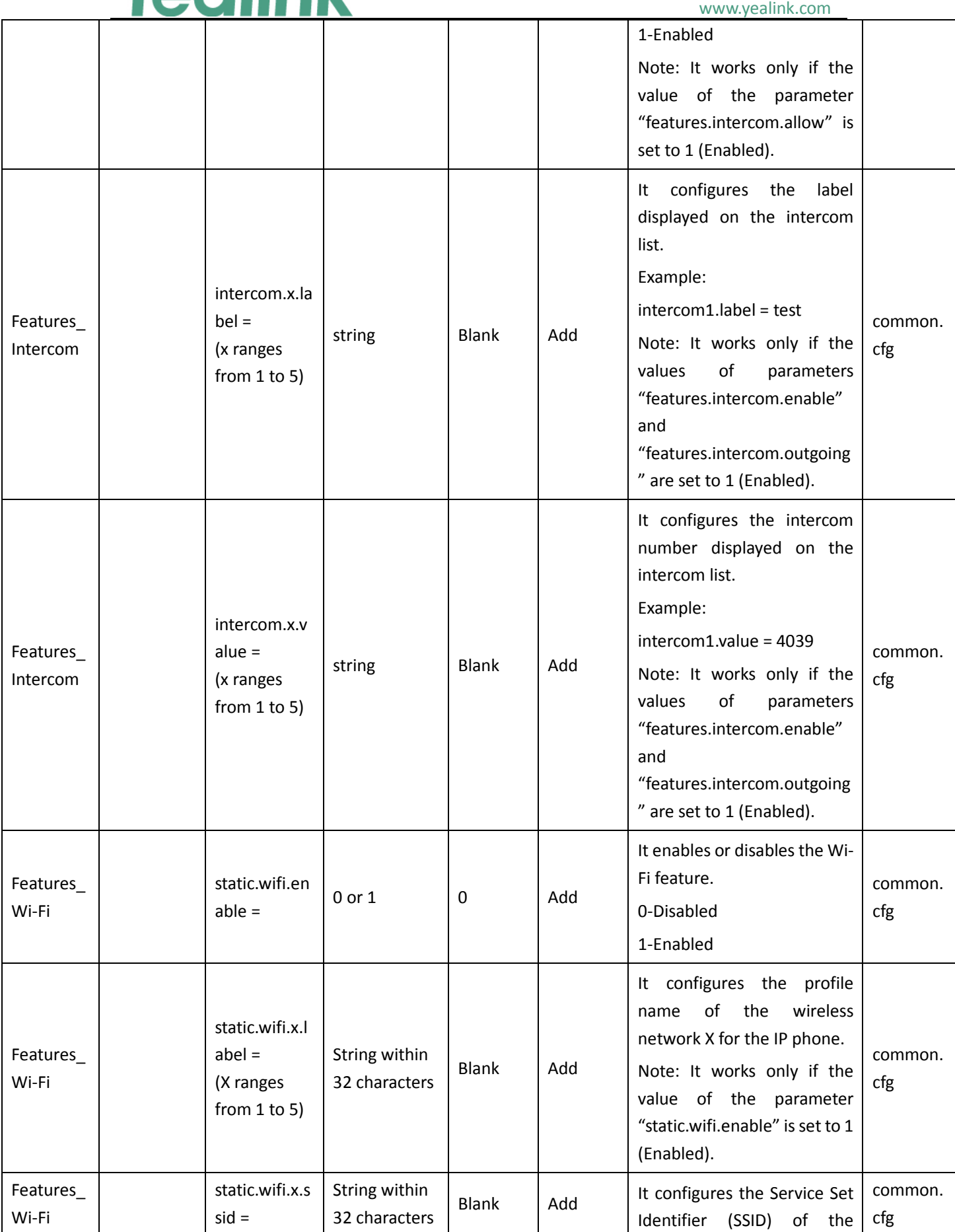

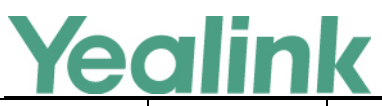

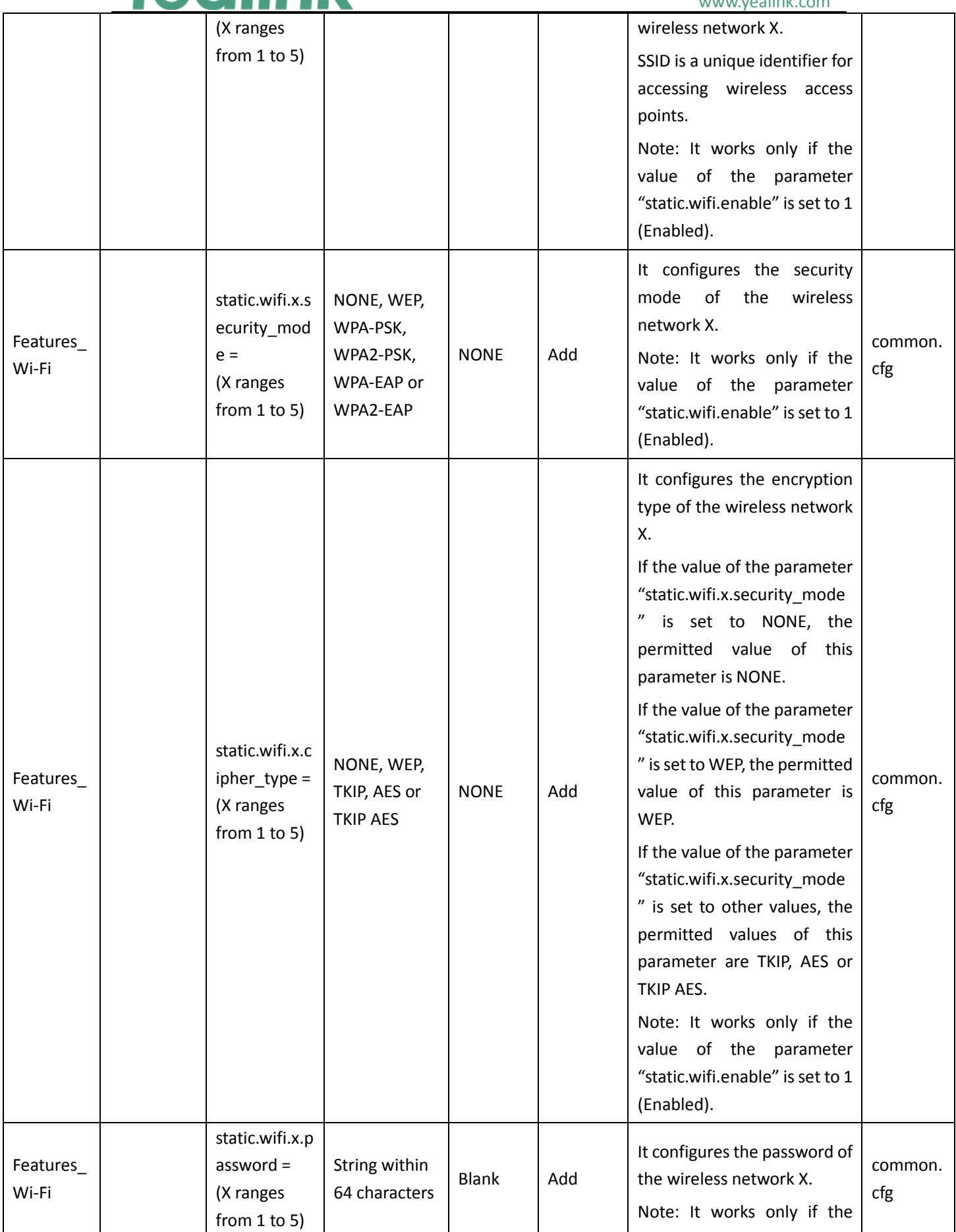

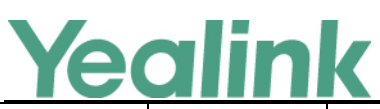

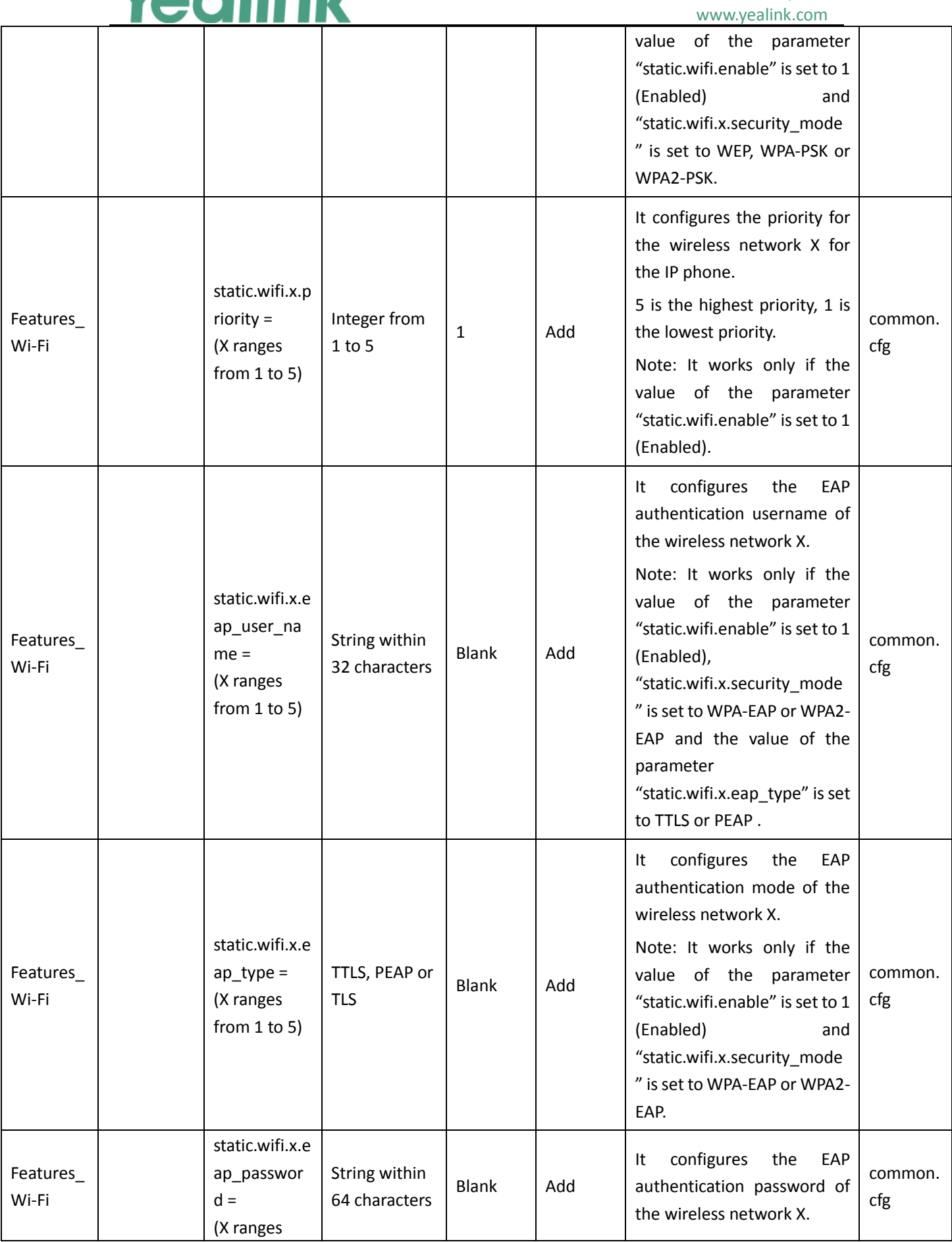

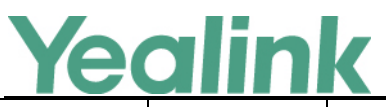

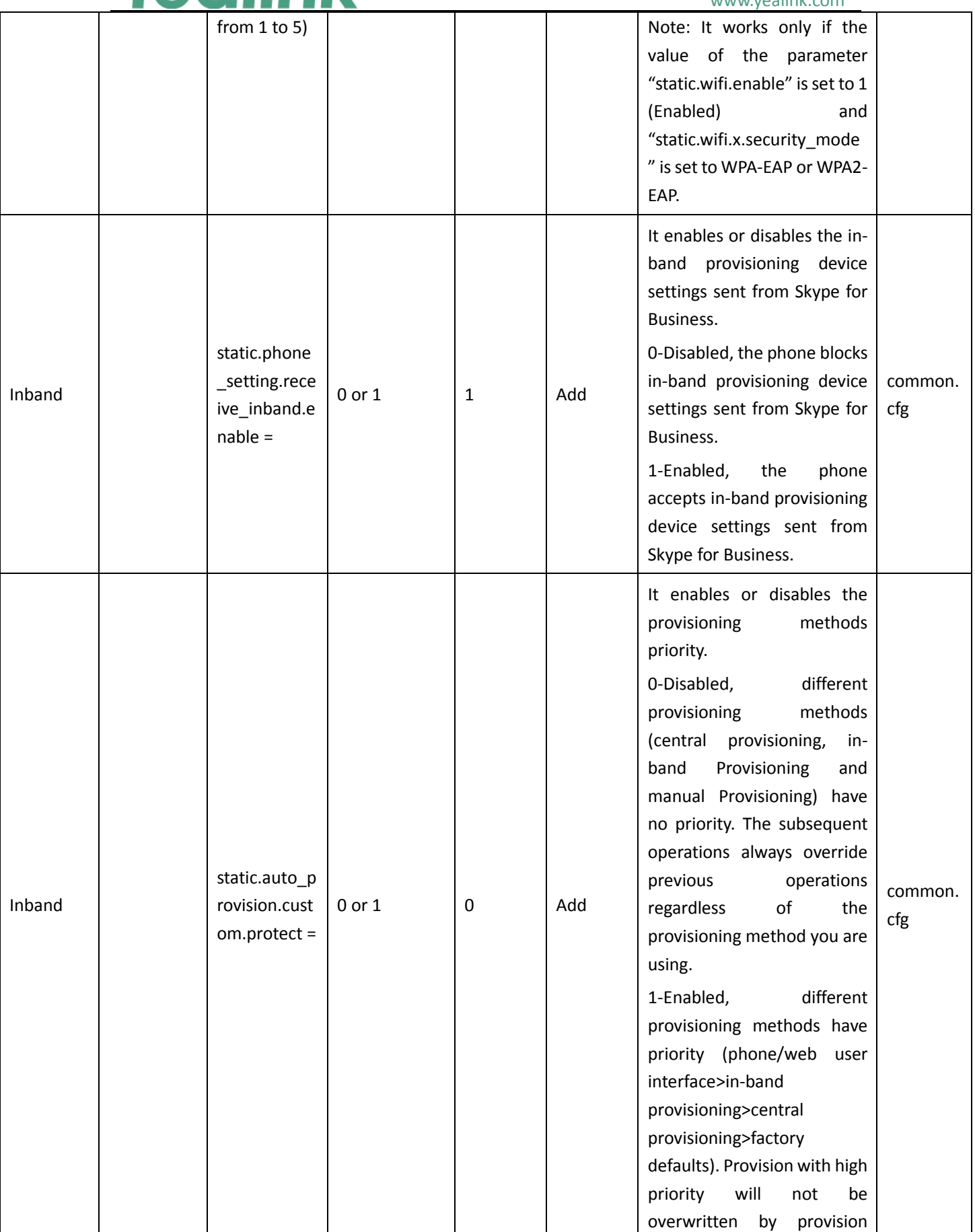

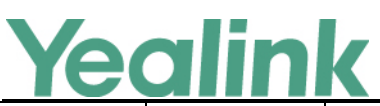

YEALINK NETWORK TECHNOLOGY CO., LTD. www.yealink.com

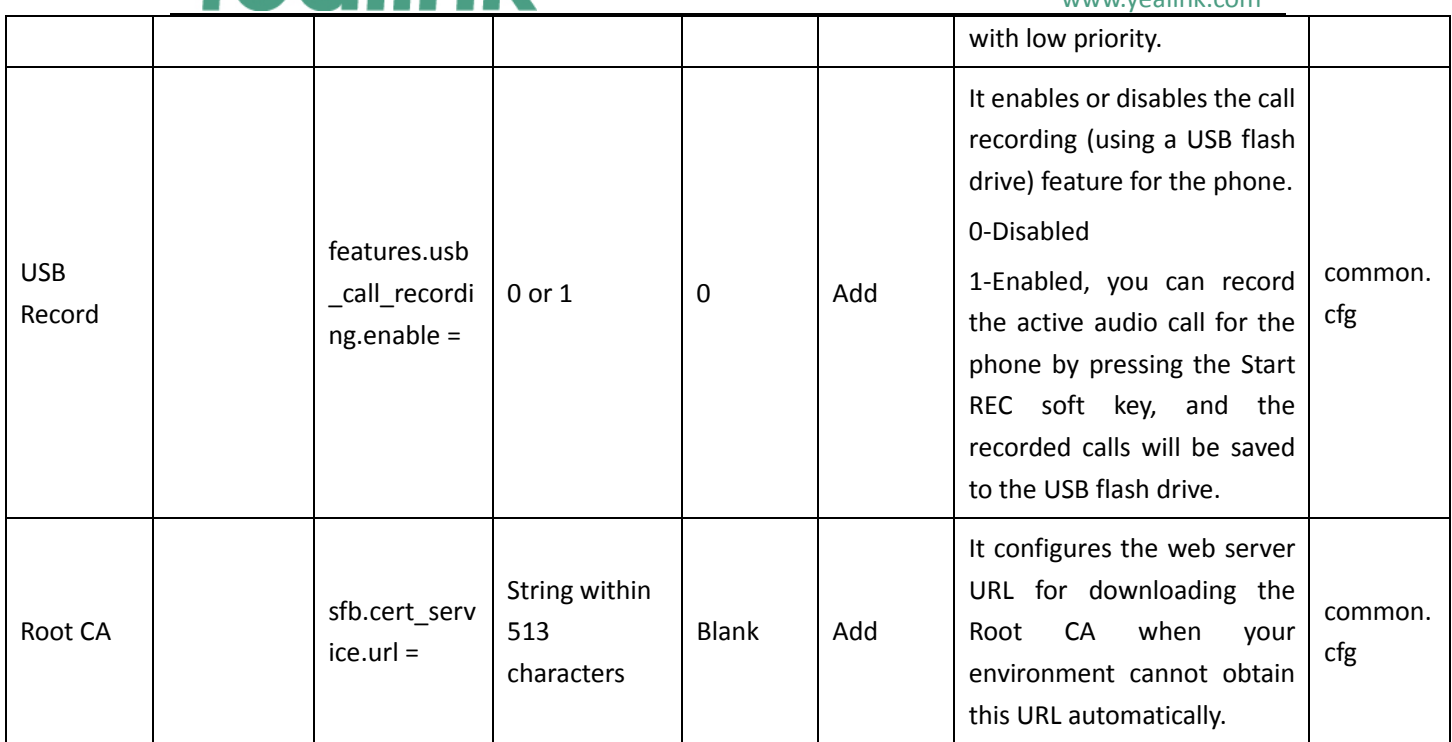

# <span id="page-33-0"></span>**8. Default Value Setting Changes**

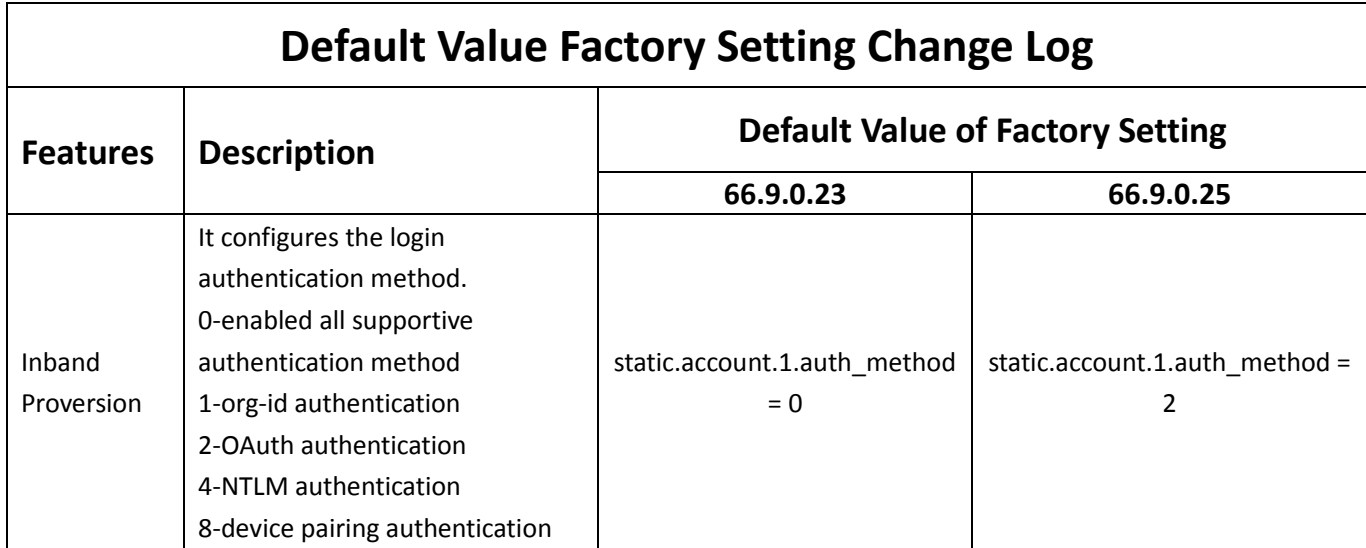

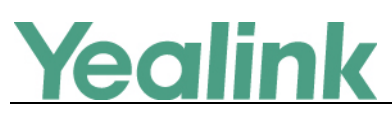

# <span id="page-34-0"></span>**Yealink Microsoft Skype for Business Edition IP Phones**

## **Release Notes of Version 66.9.0.23**

## <span id="page-34-1"></span>**1. Introduction**

**•** Firmware Version:

T41S/T42S/T46S/T48S: 66.9.0.5 upgrades to 66.9.0.23

- Applicable Models: T41S, T42S, T46S, T48S
- <span id="page-34-2"></span>Release Date: Sep  $15<sup>th</sup>$ , 2017.

## **2. New Features**

<span id="page-34-3"></span>1. [Added the feature of Allowing Update from the Skype for Business Server.](#page-34-6)

## **3. Optimization**

- 1. Changed the file format of installation package of BToE into .msi and optimized the UI of BToE also.
- 2. Optimized the feature that after you sign into common area phone (CAP), you cannot change the account status when you tap the avatar on T48S.

## <span id="page-34-4"></span>**4. Bug Fixes**

None

## <span id="page-34-5"></span>**5. New Features Descriptions**

## <span id="page-34-6"></span>**1. Added the feature of Allowing Update from the Skype for Business Server.**

**Description:** The system administrator should allow the phone to download firmware from the Skype for Business server first.

**(1) When no User Signs in**

If you use central provisioning method to deploy your phones, updating firmware from Skype for Business Server can be configured using the configuration file.

**(2) When a User Signs in**

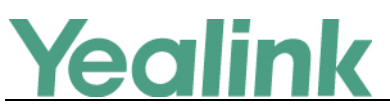

When a user signs into the phone, the phone will receive in-band provisioning parameters sent from the Skype for Business server. For more information, please refer to *Updating Phone Firmware from Skype for* 

*Business Server*.

## <span id="page-35-0"></span>**6. Configuration Parameters Enhancements**

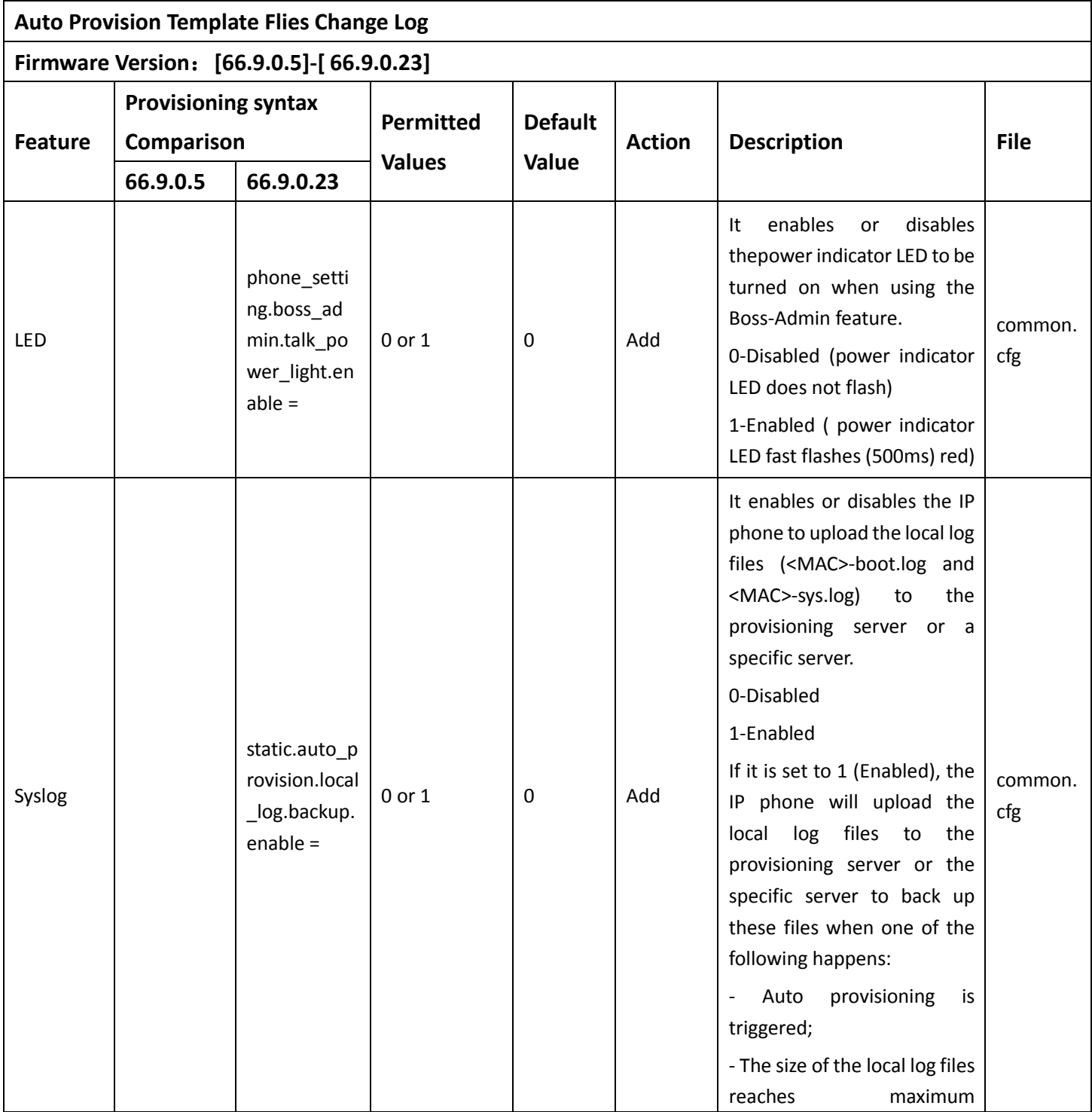

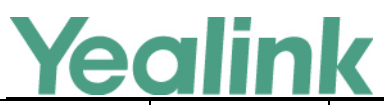

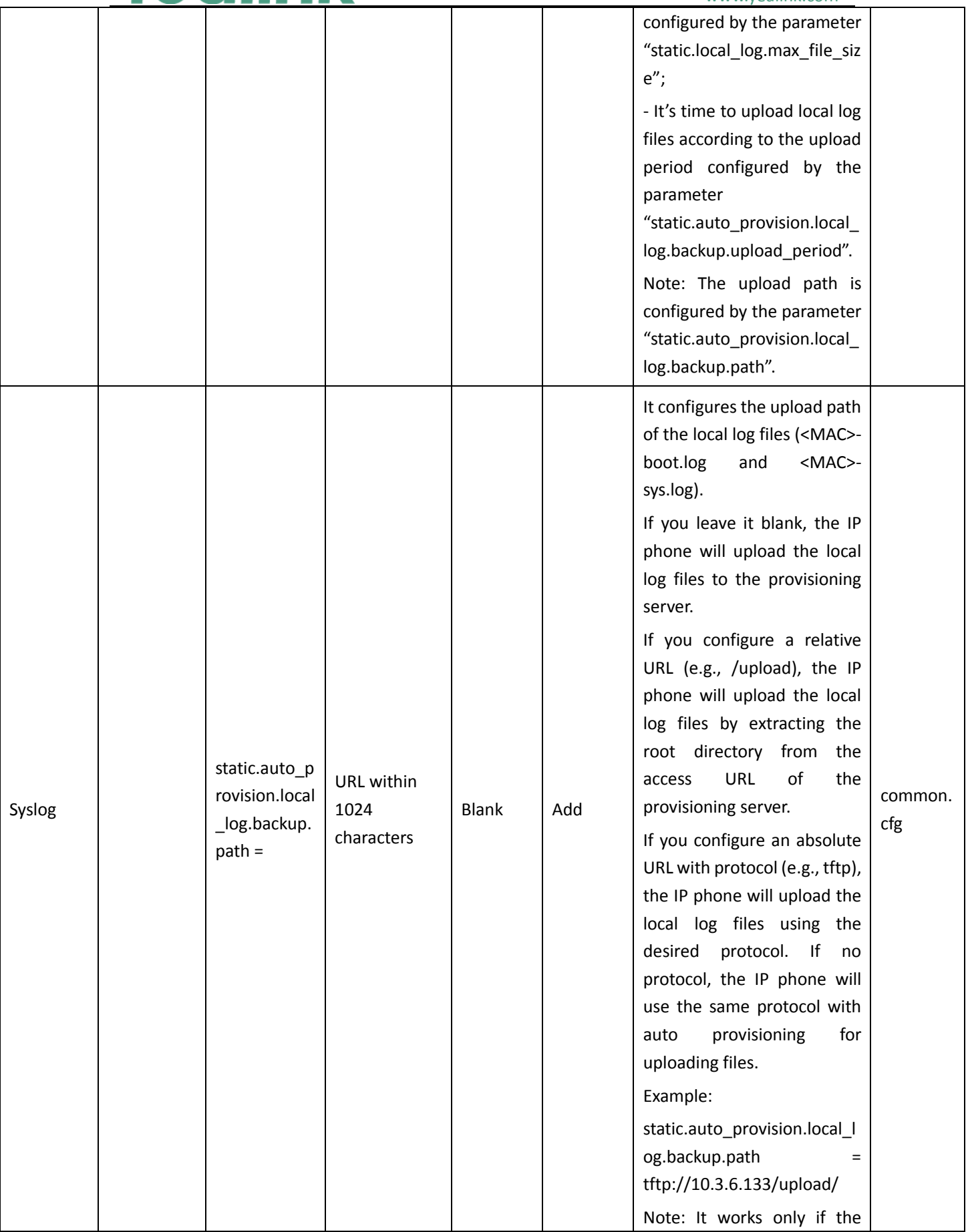

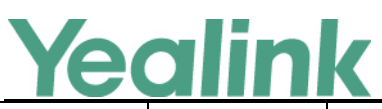

#### YEALINK NETWORK TECHNOLOGY CO., LTD. www.yealink.com

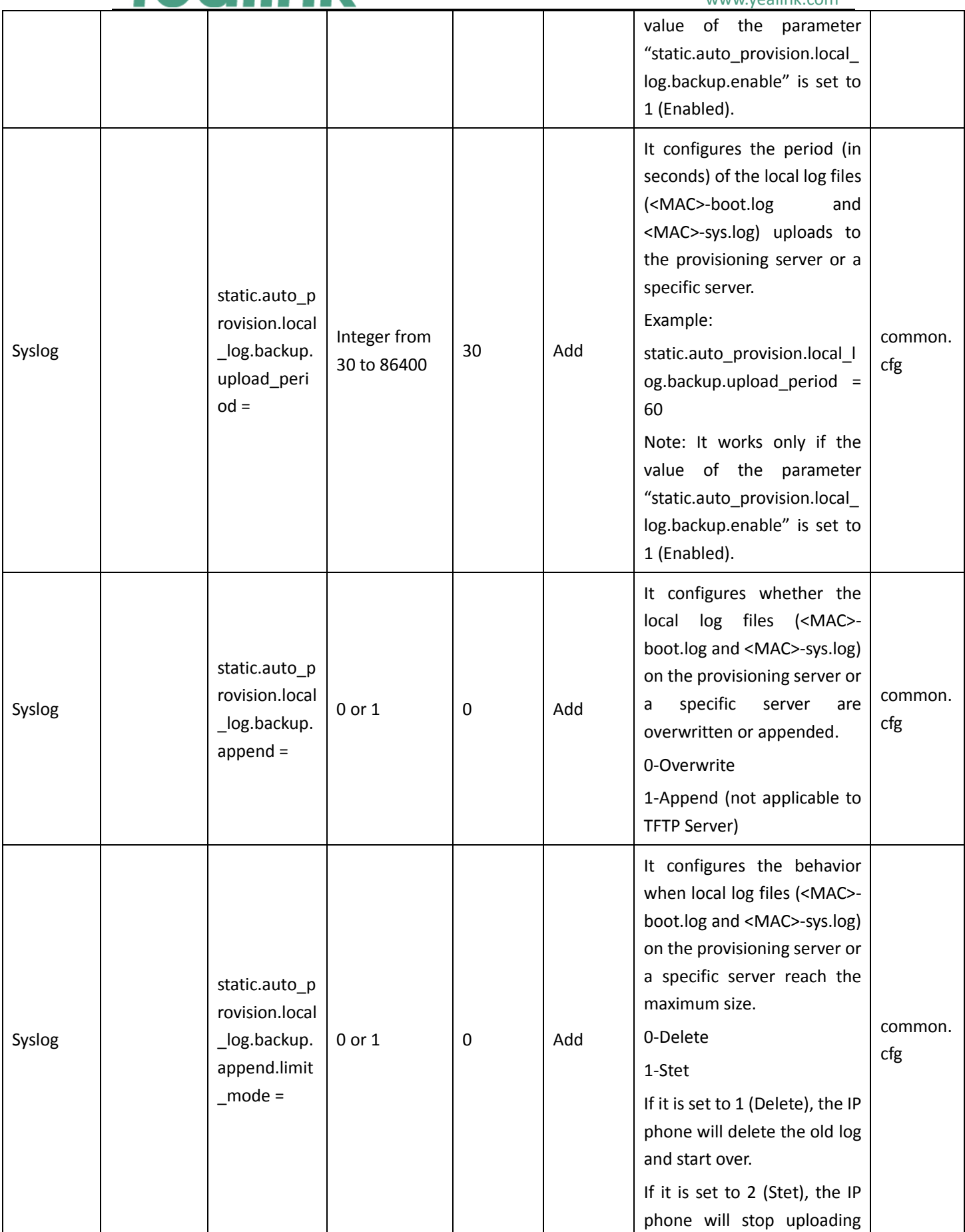

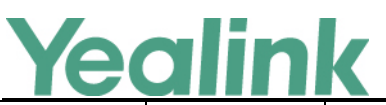

### YEALINK NETWORK TECHNOLOGY CO., LTD. www.yealink.com

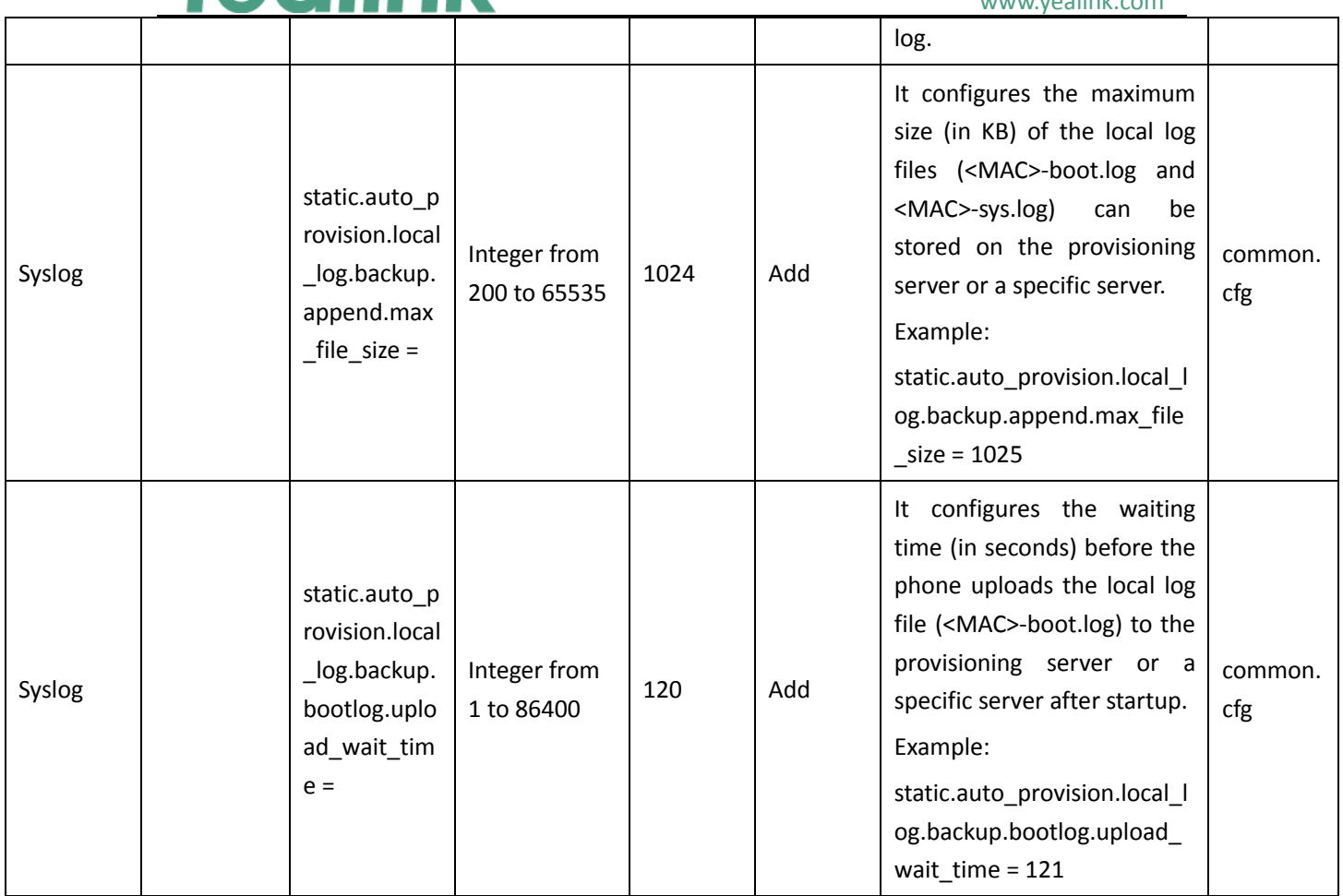

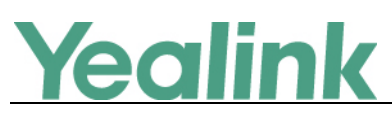

# <span id="page-39-0"></span>**Yealink Microsoft Skype for Business Edition IP Phones**

## **Release Notes of Version 66.9.0.5**

## <span id="page-39-1"></span>**1. Introduction**

**•** Firmware Version:

T41S/T42S/T46S/T48S: 66.8.0.5 upgrades to 66.9.0.5

- Applicable Models: T41S, T42S, T46S, T48S
- <span id="page-39-2"></span>Release Date: June  $5<sup>th</sup>$ , 2017.

## **2. New Features**

- 1. [Added the feature of Hot Desking.](#page-39-6)
- 2. Added the feature of Multiple Emergency Numbers.
- 3. [Added the feature of Resetting Your lock PIN.](#page-41-0)
- 4. [Added the feature of Screen Saver for T46S and T48S.](#page-41-1)
- <span id="page-39-3"></span>5. [Added the feature of Power Saving.](#page-43-0)

## **3. Optimization**

- **1.** [Change the UI style of T46S and T48S into Black&White.](#page-44-1)
- **2.** [Optimized the feature of Music on Hold \(MoH\).](#page-44-2)
- **3.** Optimized the user experience of Call forward which is consistent with the SFB client.
- **4.** [Optimized the feature of Calendar.](#page-45-0)
- **5.** Optimized the feature that the phone will show you the source of each Skype for Business contact (from outlook, local or Skype for Business) on the phone.
- <span id="page-39-4"></span>**6.** Optimized the sign in status.

## **4. Bug Fixes**

None

## <span id="page-39-5"></span>**5. New Features Descriptions**

<span id="page-39-6"></span>**1. Added the feature of Hot Desking.**

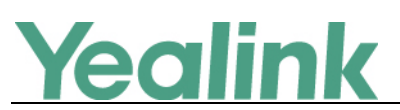

**Description:** Hot desking originates from the definition of being the temporary physical occupant of a work station or surface by a particular employee. A primary motivation for hot desking is cost reduction. Hot desking is regularly used in places where not all employees are in the office at the same time, or not in the office for a long time, which means actual personal offices would often be vacant, consuming valuable space and resources.

Hot desking allows a Guest to clear registration configurations of the Host on the phone, and then register his own account.

**The parameters in the auto provision template are described as follows:**

*sfb.hot\_desking.enable =*

**To configure hot desking via web user interface:**

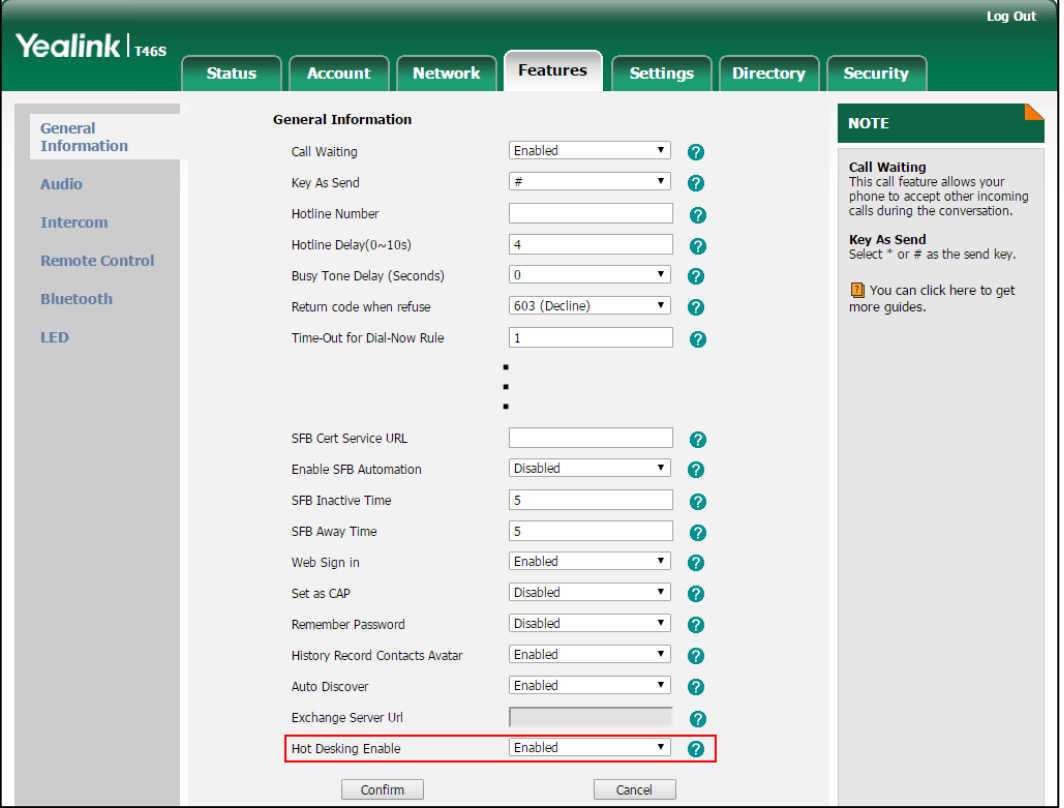

Click on **Features** -> **General Information**.

**To configure hot desking feature via phone user interface:**

Press **Menu** -> **Features** -> **Hot-Desking**.

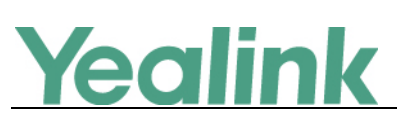

www.yealink.com

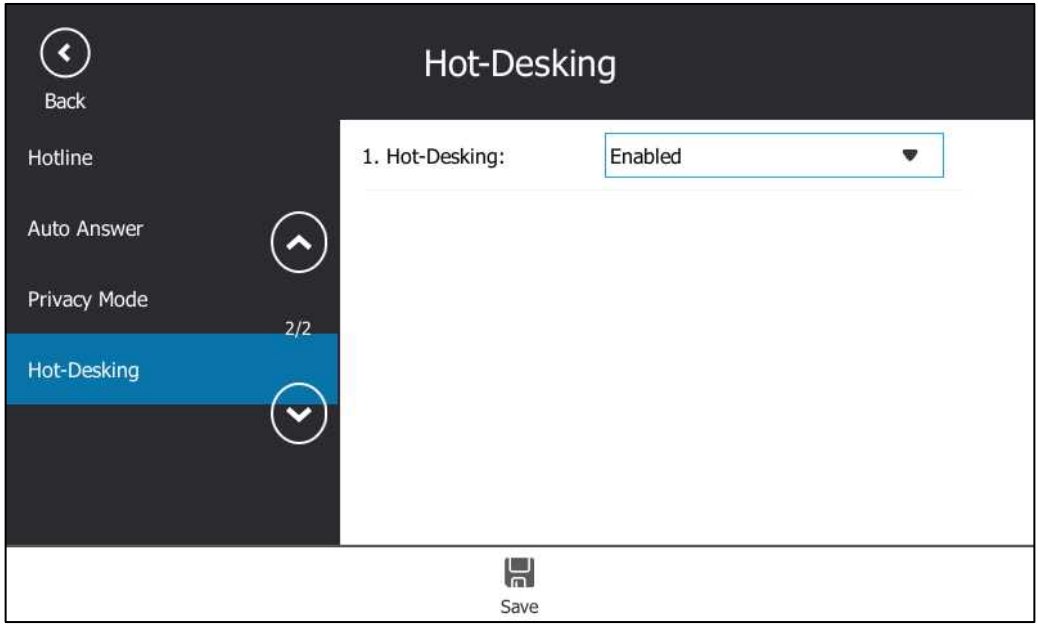

### <span id="page-41-0"></span>**2. Added the feature of Resetting Your lock PIN.**

**Description:** If you forget your lock PIN, you can reset the lock PIN from your phone using your login password.

To reset the lock PIN when the phone is locked via phone user interface: Tap **Forgot unlock PIN?** on the lock screen.

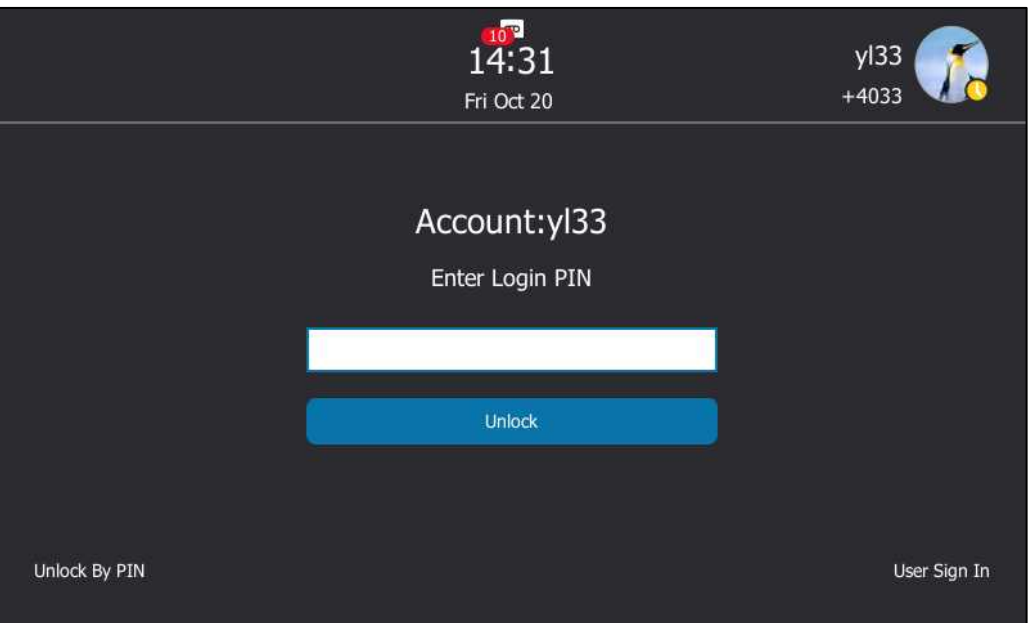

### <span id="page-41-1"></span>**3. Added the feature of Screen Saver for T46S and T48S.**

**Description:** The screen saver will automatically start when the phone has been idle for a certain amount of time if you have configured the screensaver wait time.

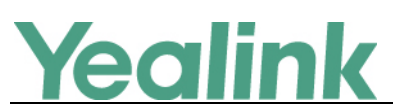

You can stop the screen saver and return to the idle screen at any time by pressing a key on the phone or tapping the touch screen (touch screen is only applicable to T48S Skype for Business phones). Users can select to display the built-in screen saver or a custom screen saver.

### **The parameters in the auto provision template are described as follows:**

*screensaver.wait\_time= screensaver.type= screensaver.picture\_change\_interval = screensaver.clock\_move\_interval = screensaver.display\_clock.enable =" screensaver.upload\_url = screensaver.delete =*

**To configure the screen saver via phone user interface:**

Click on **Settings** -> **Preference**.

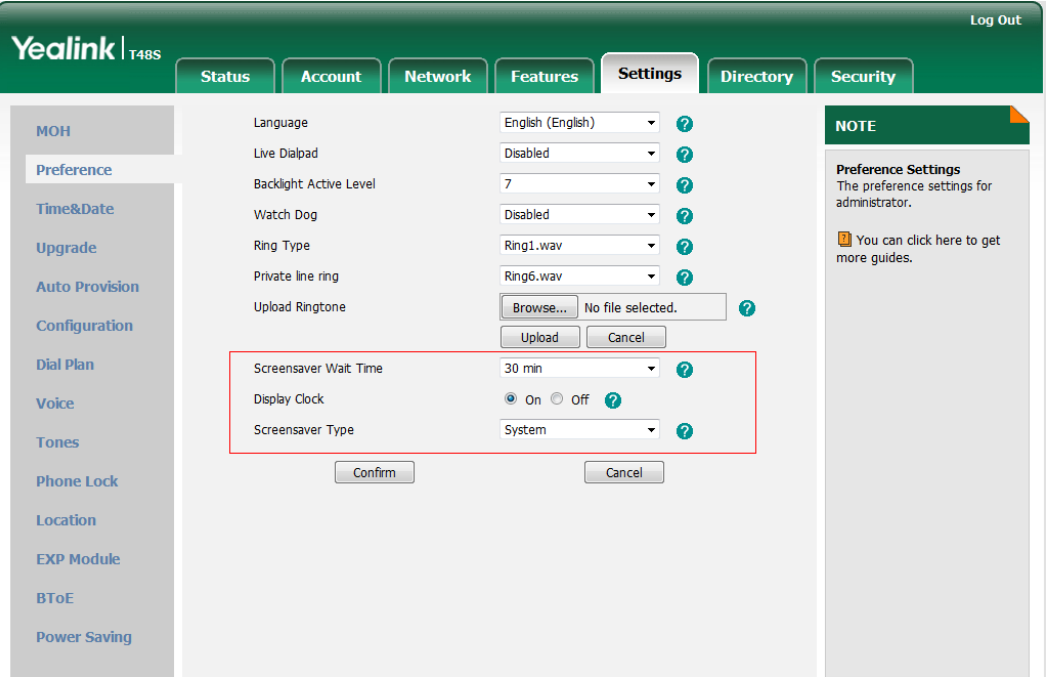

**To configure the screen saver via phone user interface:**

Press **Menu** -> **Basic** -> **Display** -> **Screensaver**.

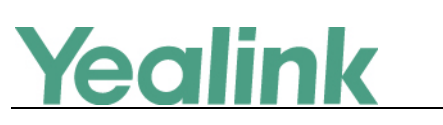

www.yealink.com

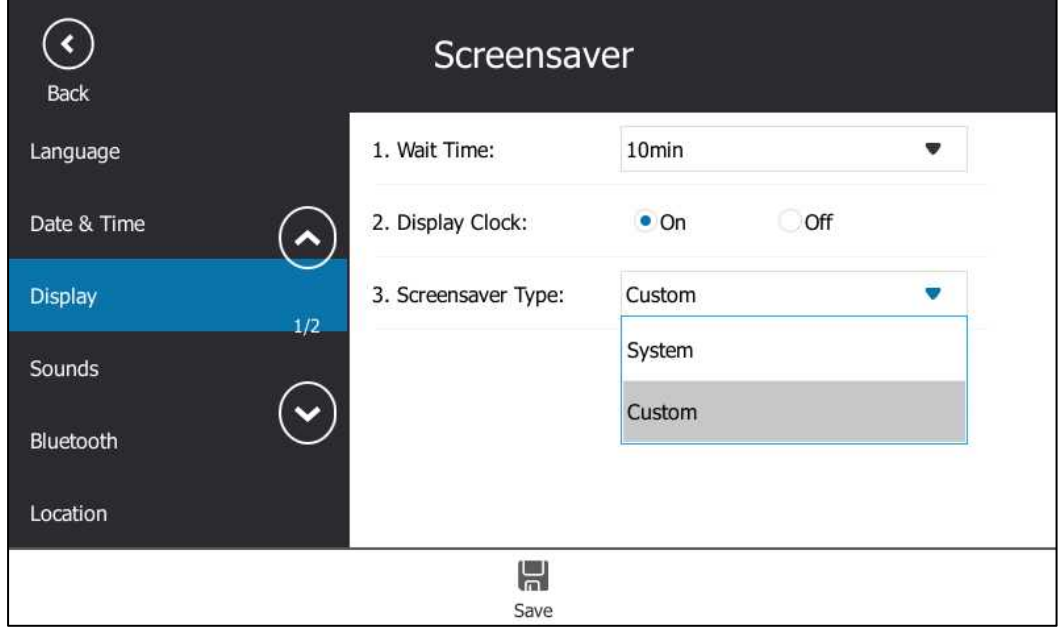

### <span id="page-43-0"></span>**4. Added the feature of Power Saving.**

**Description:** The power-saving feature is used to turn off the backlight and screen to conserve energy. The phone enters power-saving mode after it has been idle for a certain period of time. And the phone will exit power-saving mode if a phone event occurs - for example, the phone receives an incoming call, or you press a key on the phone.

### **The parameters in the auto provision template are described as follows:**

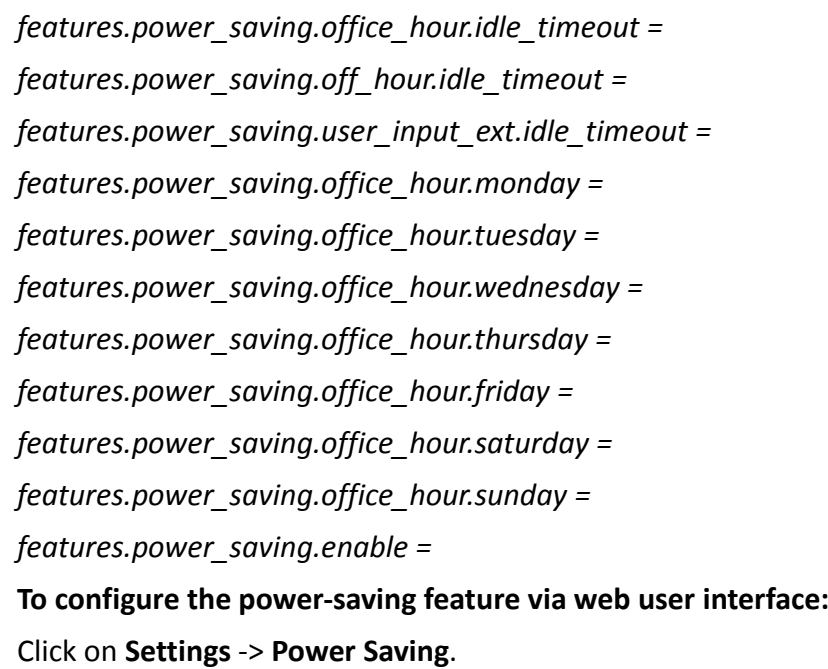

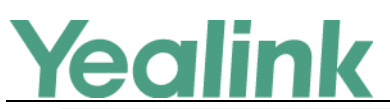

www.yealink.com

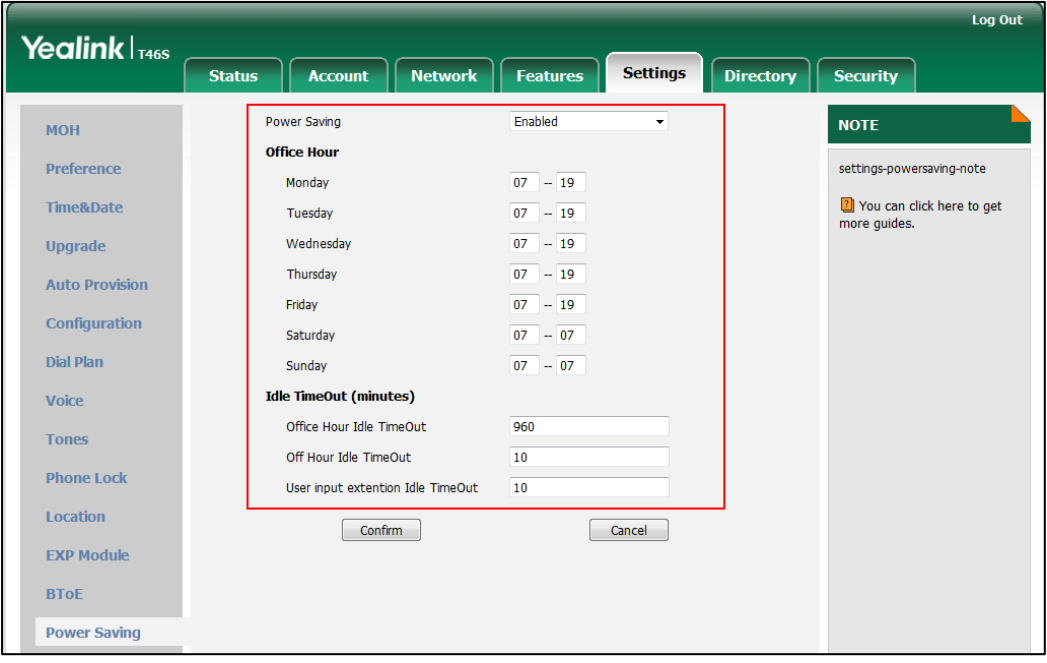

## <span id="page-44-0"></span>**7. Optimization Descriptions**

<span id="page-44-1"></span>**1. Change the UI style of T46S and T48S into Black&White.**

**Description:** Take T48S as an example, after you log in successfully, the UI is shown as below:

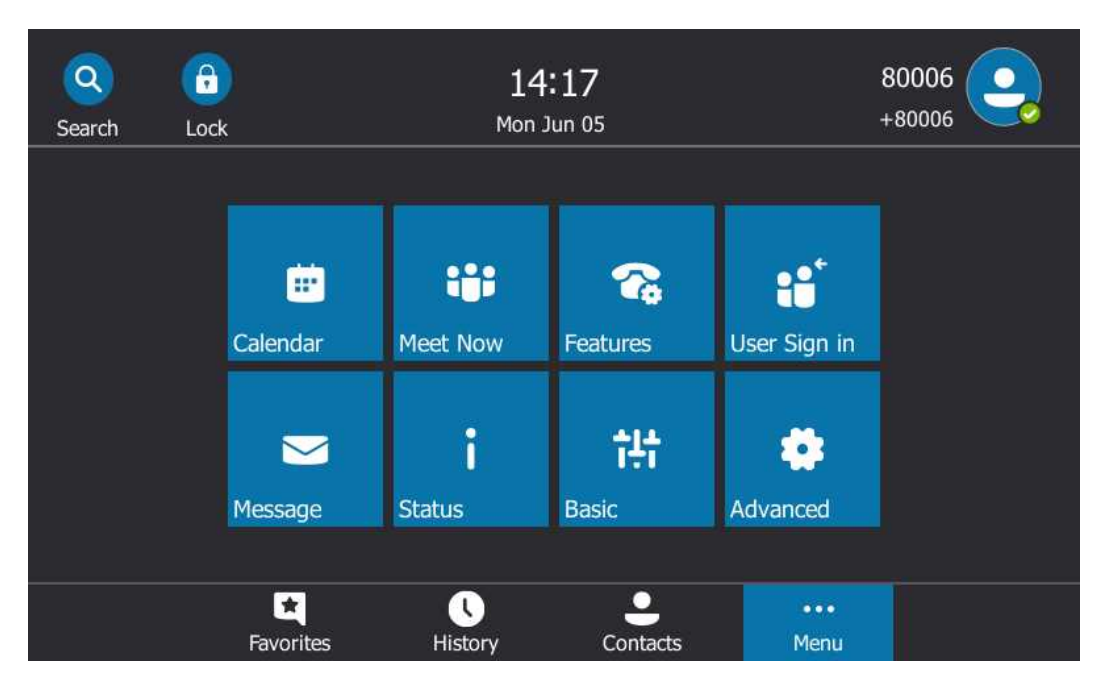

### <span id="page-44-2"></span>**2. Optimized the feature of Music on Hold (MoH).**

**Description:** Users can upload a custom music to the phone or use the music received from the Skype for Business server via In-band provisioning method.

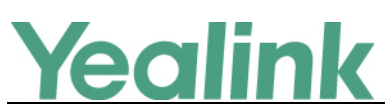

### **The parameters in the auto provision template are described as follows:**

*sfb.music\_on\_hold.mode=*

*sfb.music\_on\_hold.url=*

*sfb.music\_on\_hold.delete=*

**To configure music on hold via web user interface:**

Click on **Settings** -> **MOH**.

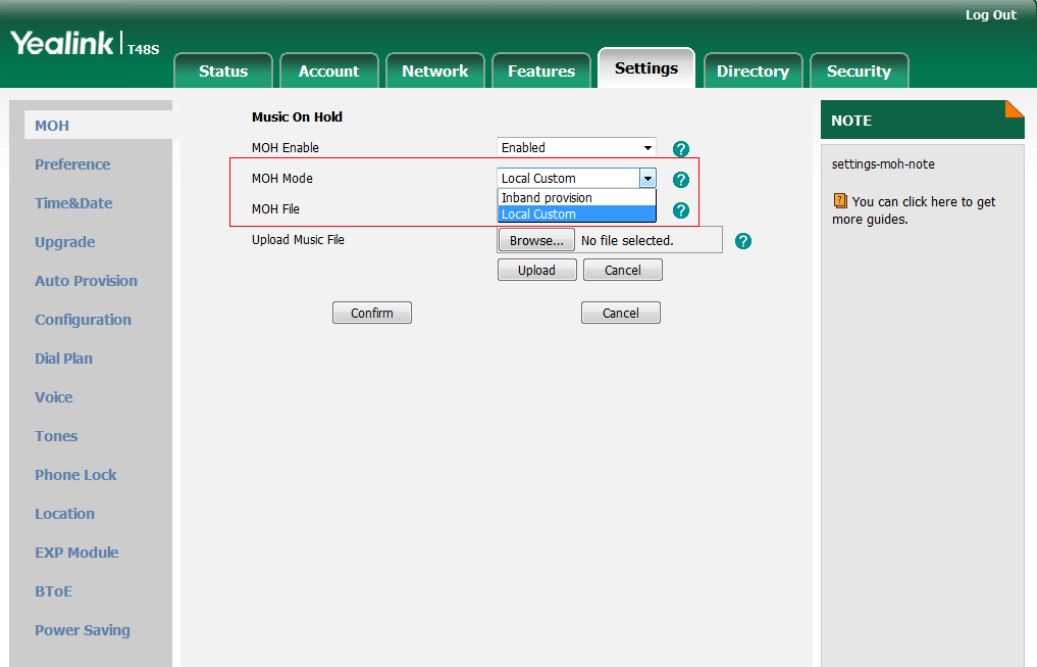

### <span id="page-45-0"></span>**3. Optimized the feature of Calendar.**

### **Description:**

### **(1) Working with Schedule Reminders**

If you have a schedule, a reminder pop-up is displayed 15 minutes before it starts. The reminder shows the main information of the schedule, including subject, start time, end time and the rest time.

### **The parameters in the auto provision template are described as follows:**

*phone\_setting.calendar\_reminder =*

*phoen\_setting.calendar\_reminder.interval =*

**To configure the reminder via phone user interface:**

Press **Menu** -> **Basic** -> **Calendar Settings**.

### Yealink YEALINK NETWORK TECHNOLOGY CO., LTD. www.yealink.com  $\left( \mathbf{\widehat{}}\right)$ Calendar Settings Back Location 1. Reminder: Enabled  $\pmb{\triangledown}$ Always Online 2. Reminder Interval: 5  $\odot$ Log Upload  $2/2$ Calendar Settings  $\left( \mathbf{v}\right)$ Phone Lock Exp Module H Save

## **(2) Calendar Status Synchronization**

You can synchronize the calendar status with Microsoft Outlook application on your phone.

## <span id="page-46-0"></span>**8. Configuration Parameters Enhancements**

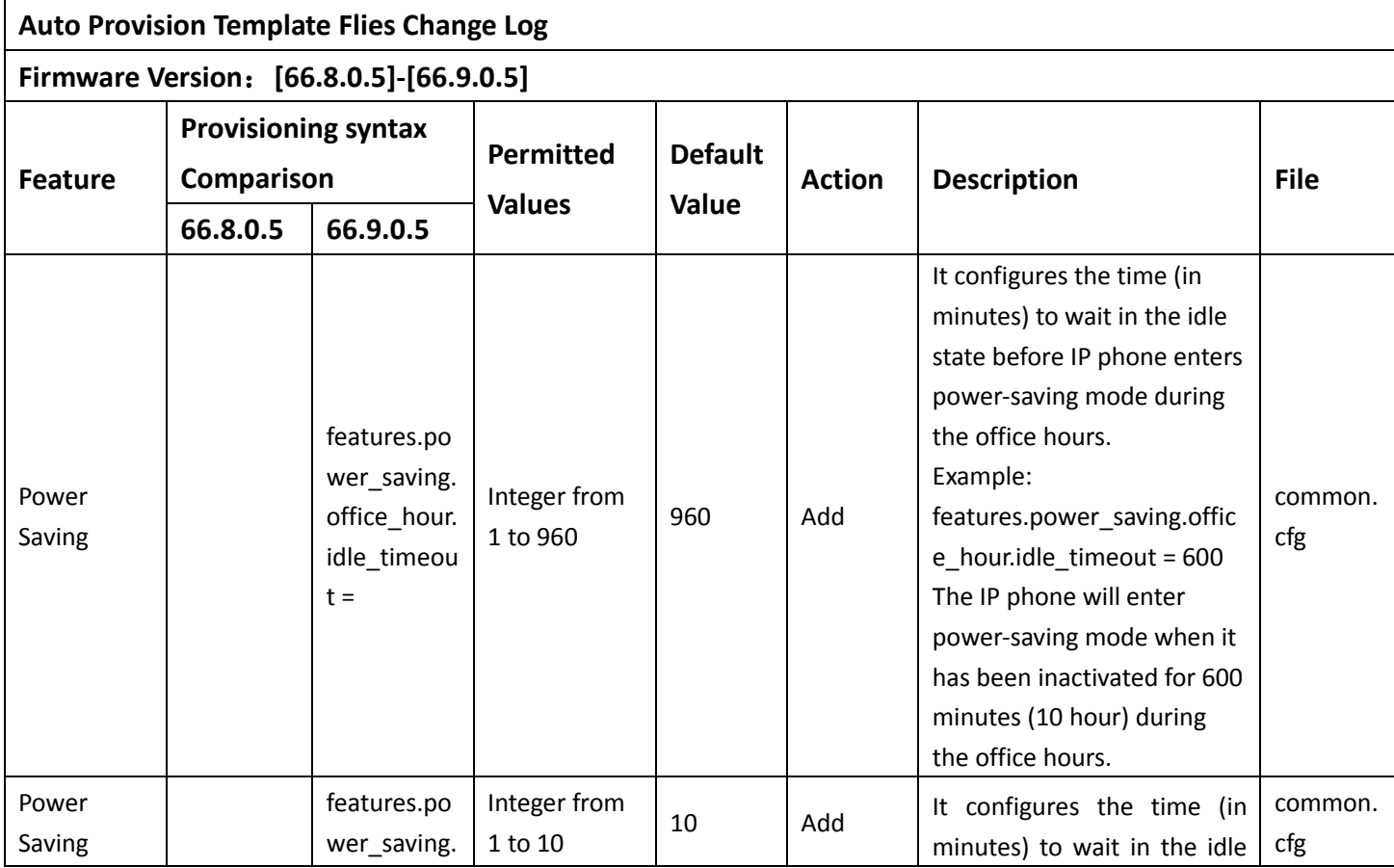

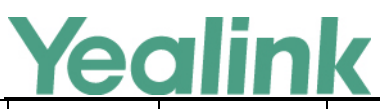

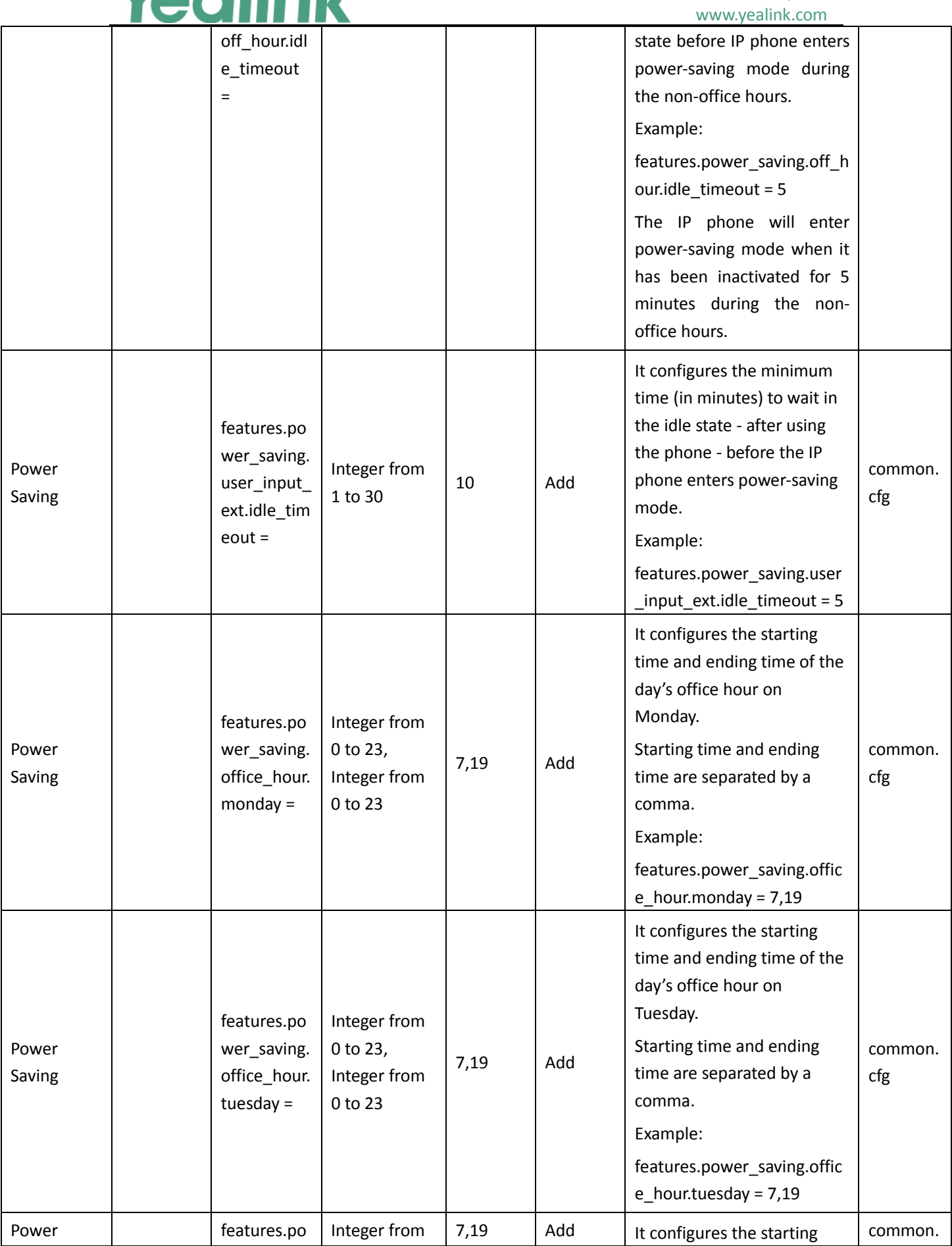

# Yealink

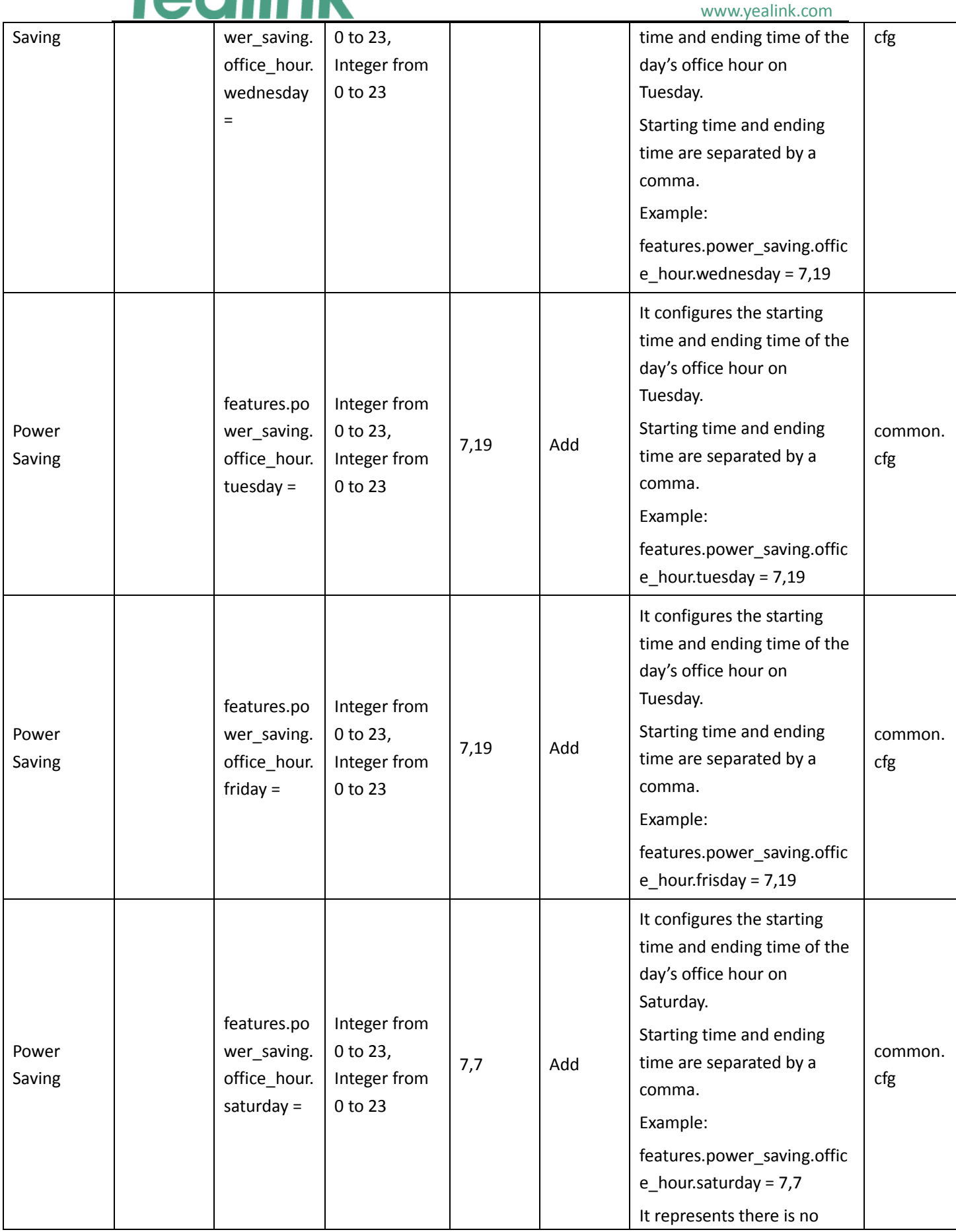

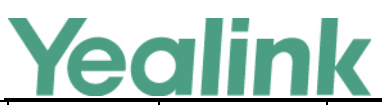

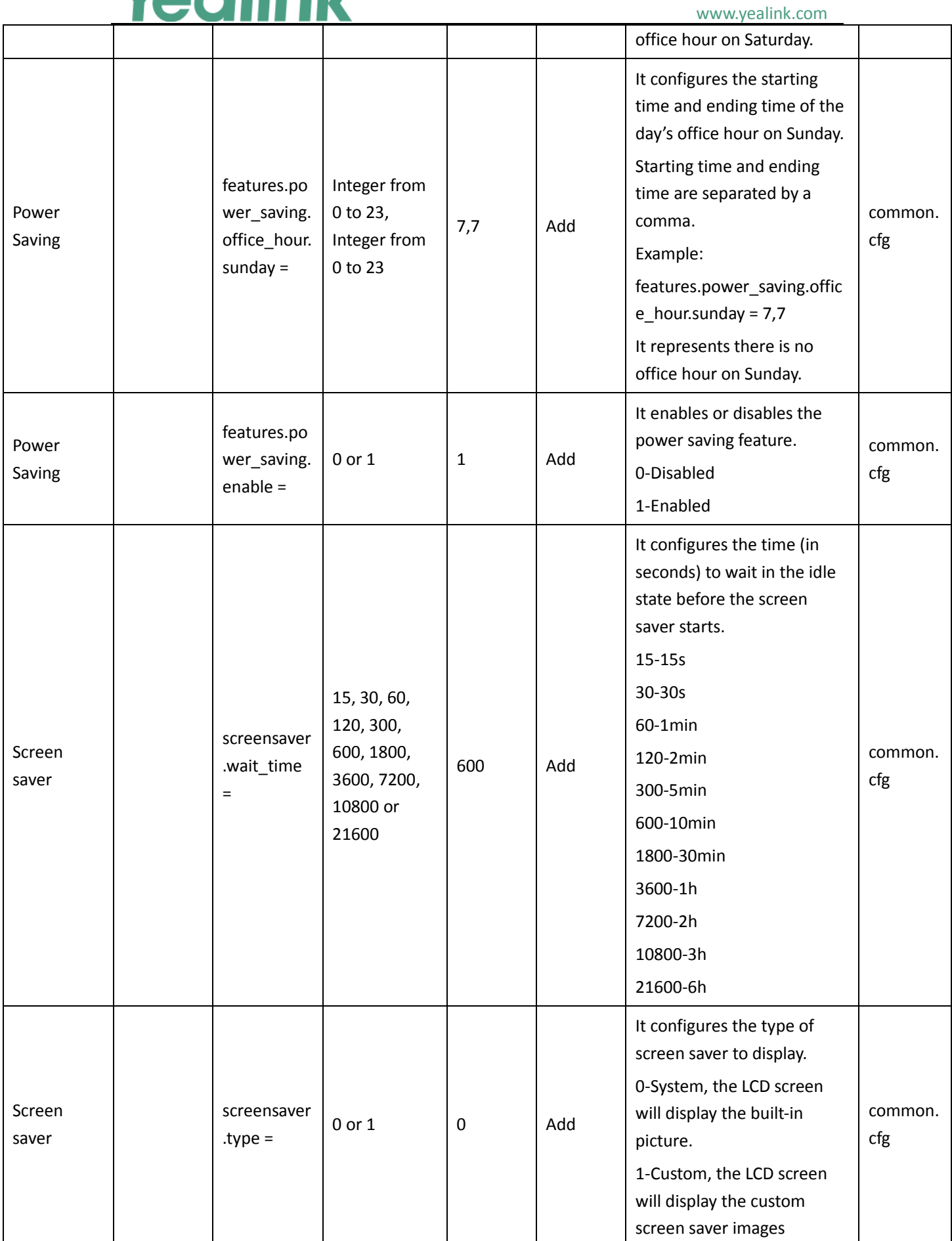

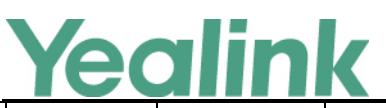

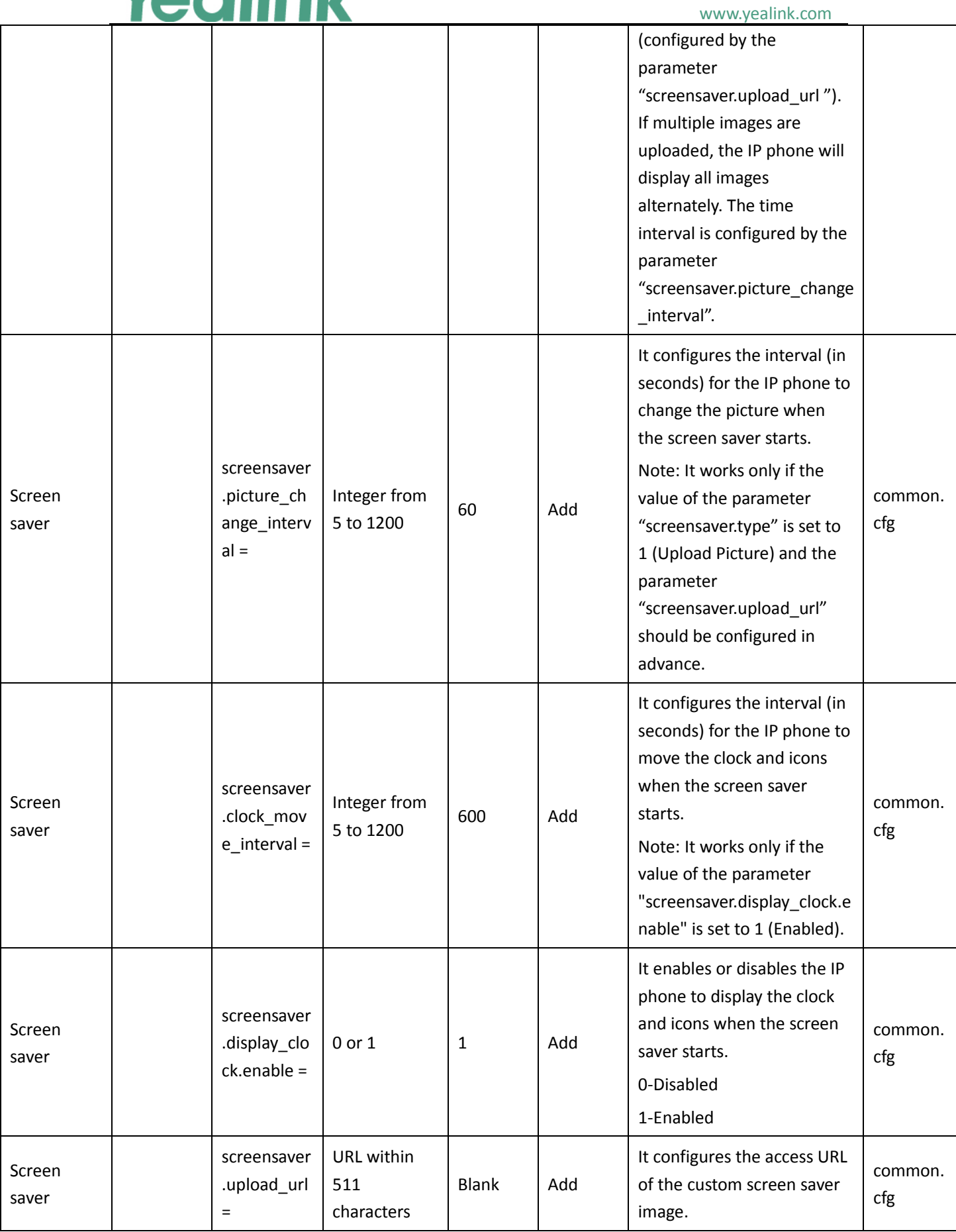

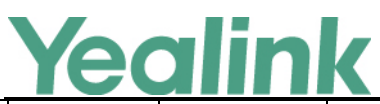

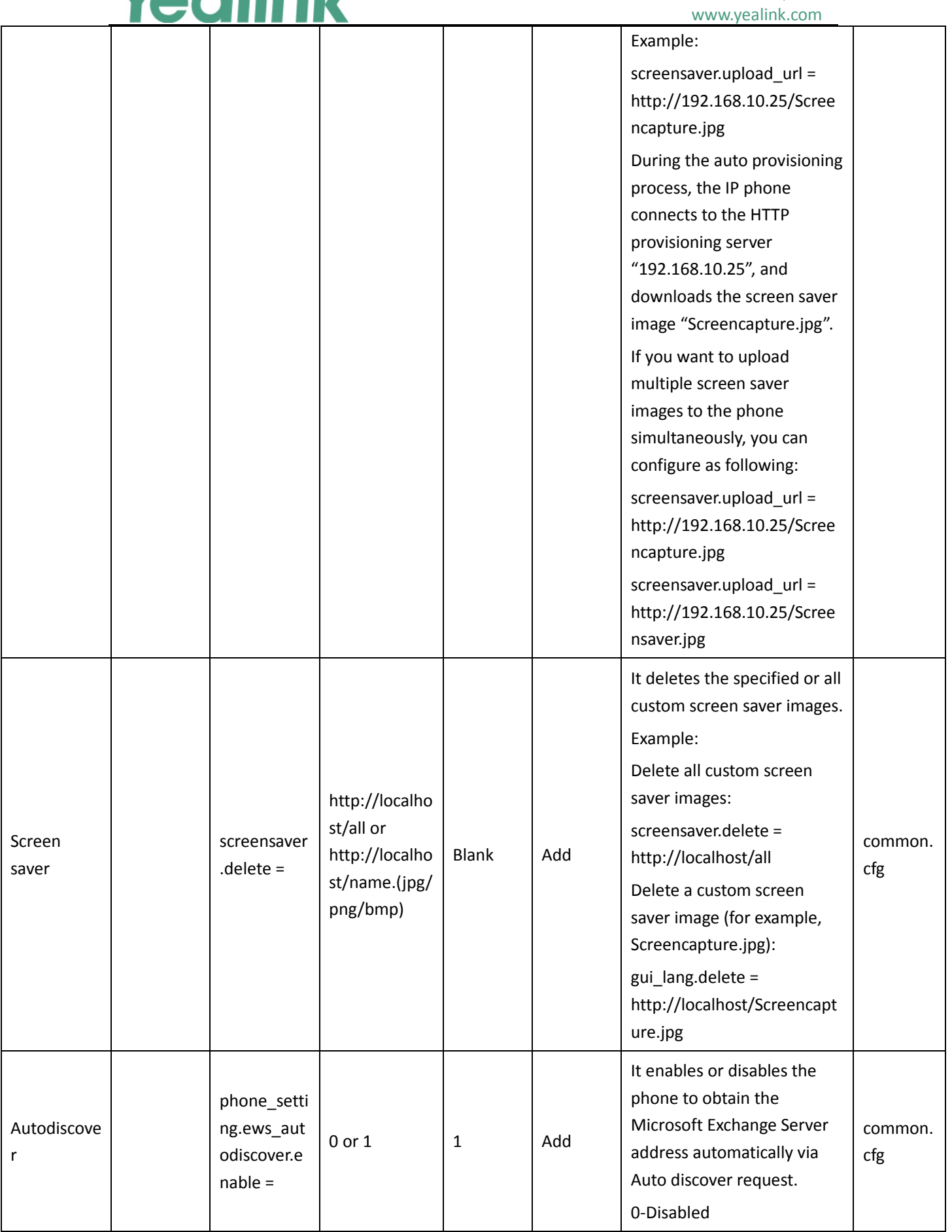

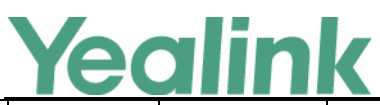

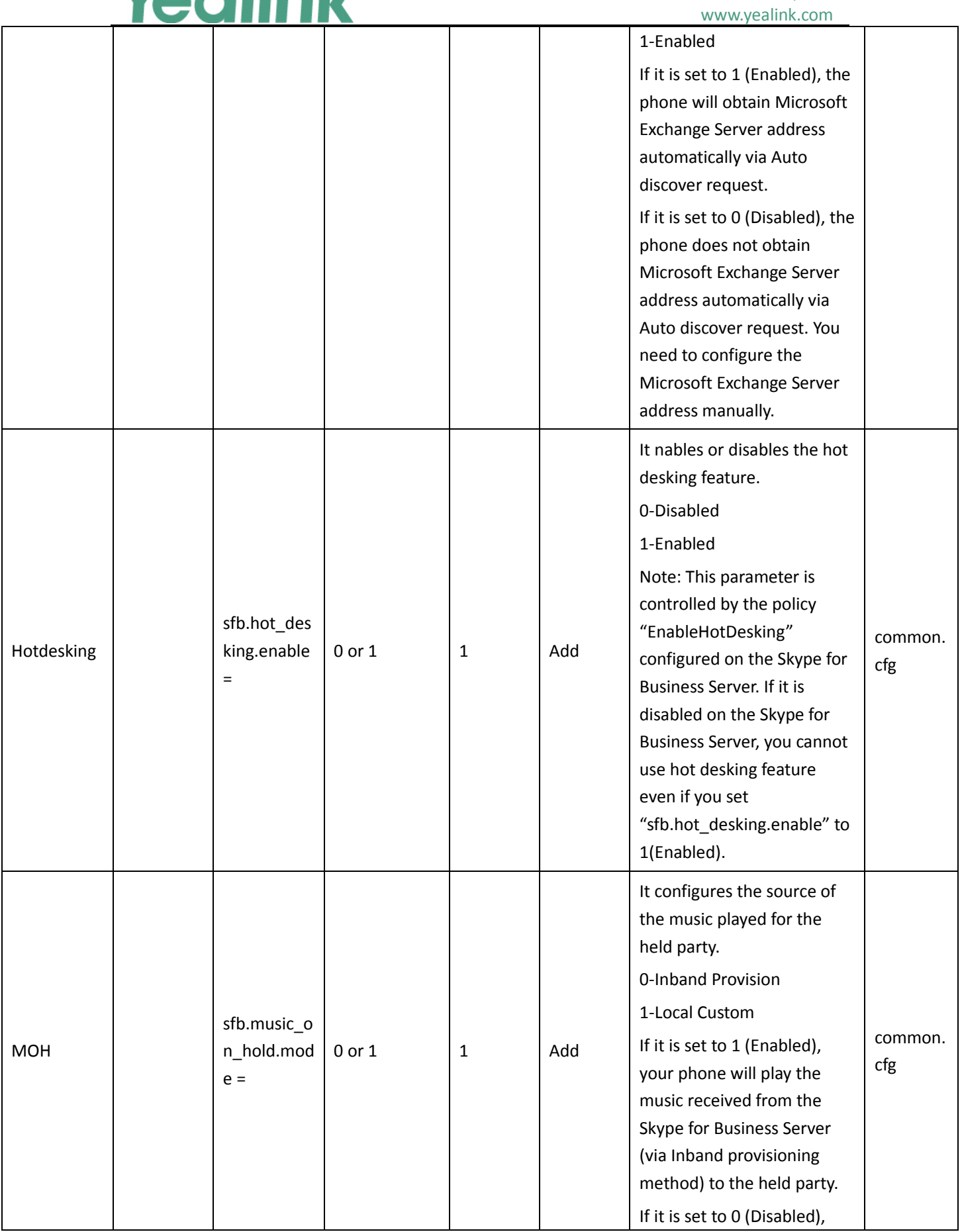

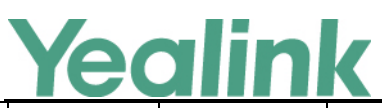

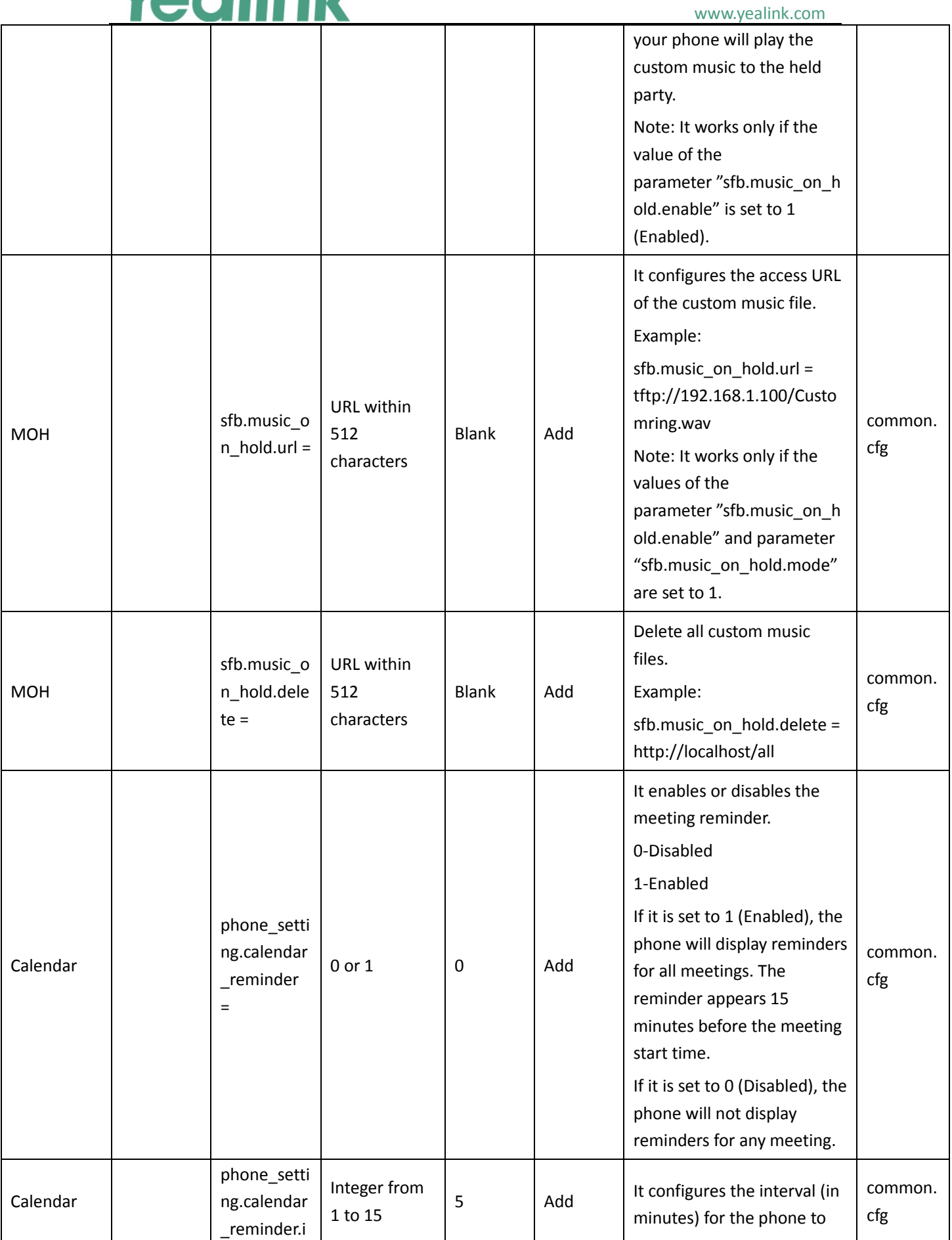

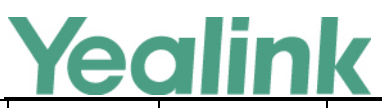

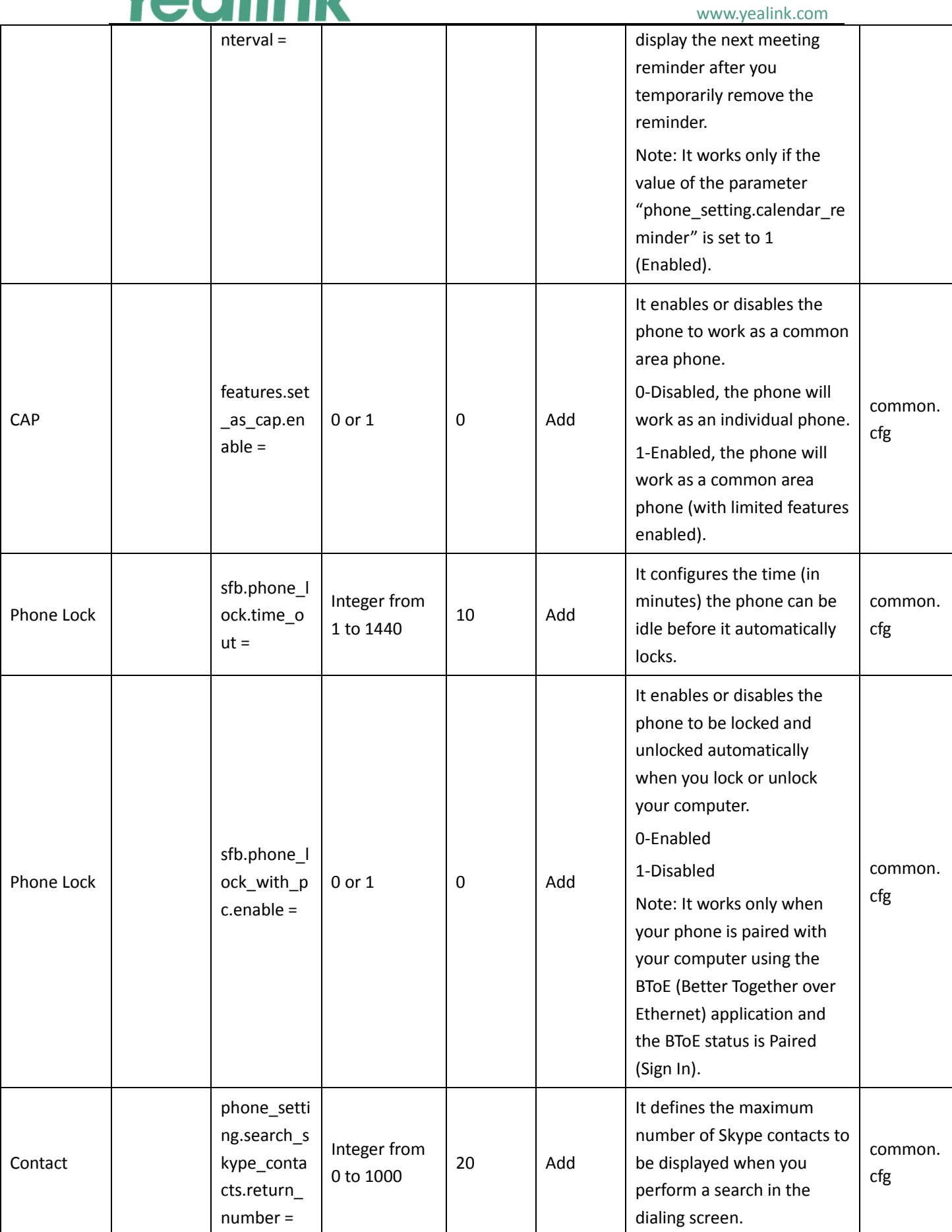

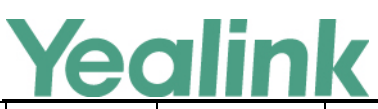

www.yealink.com

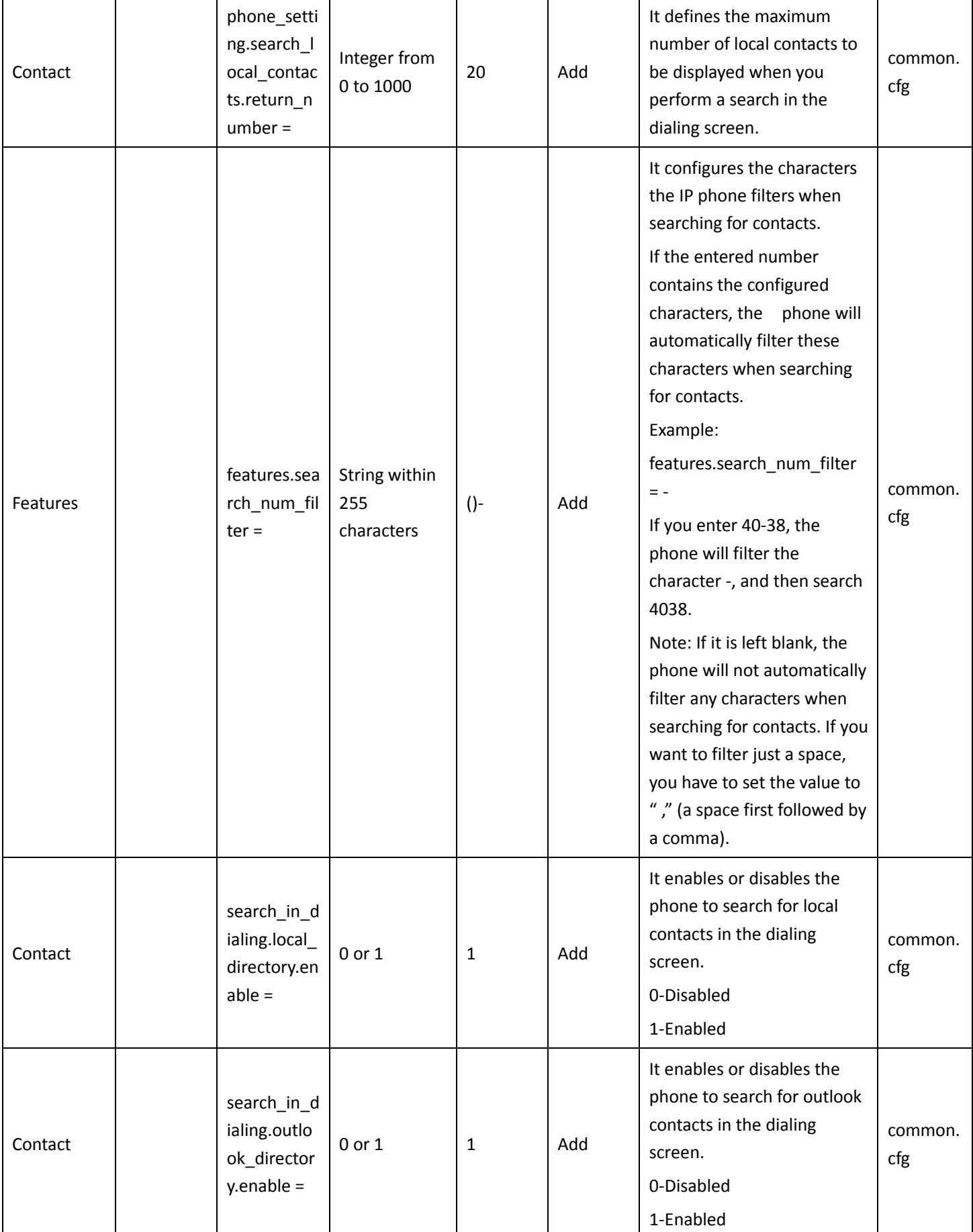

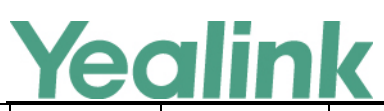

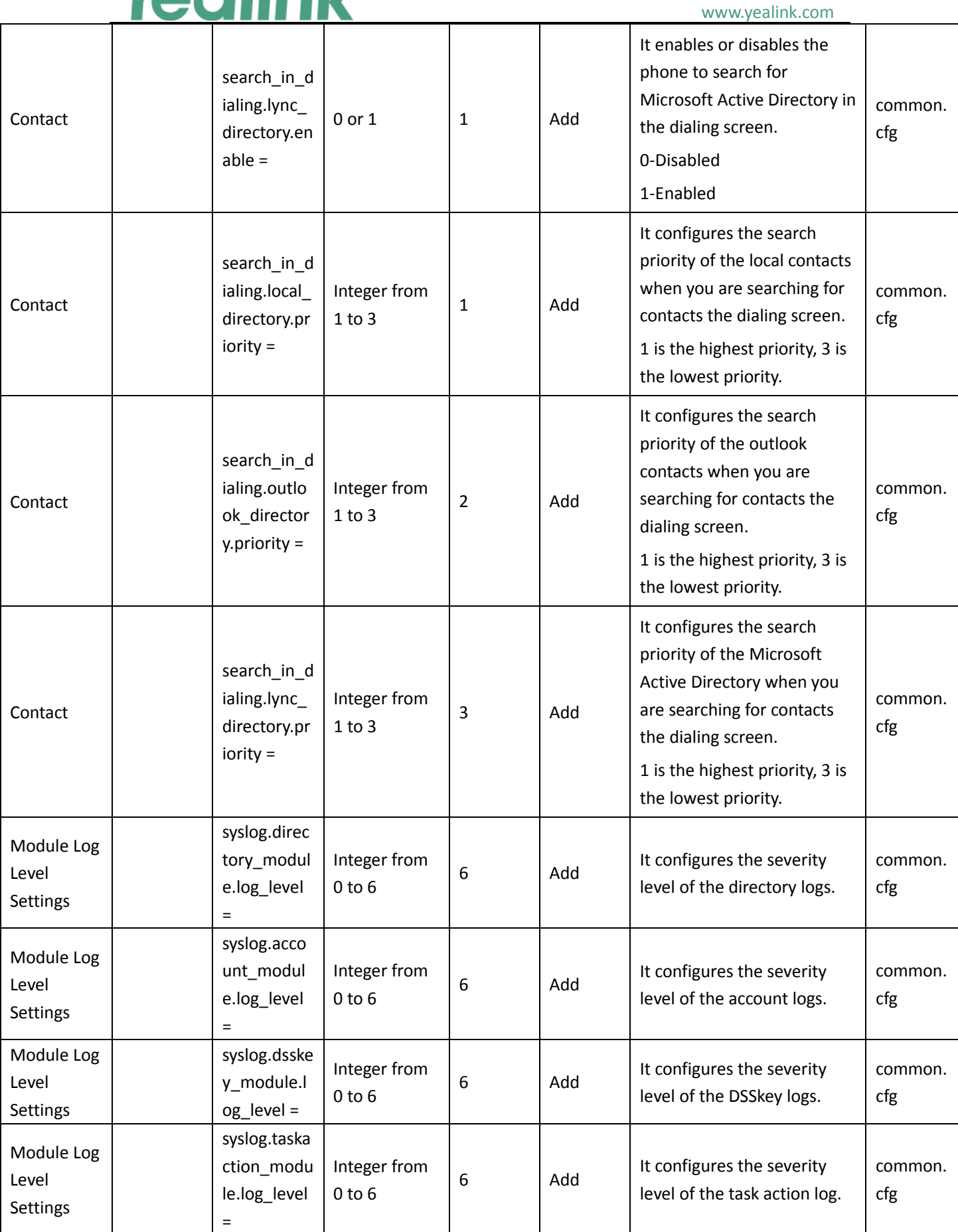

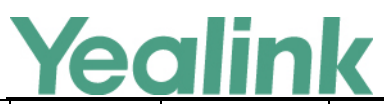

YEALINK NETWORK TECHNOLOGY CO., LTD. www.yealink.com

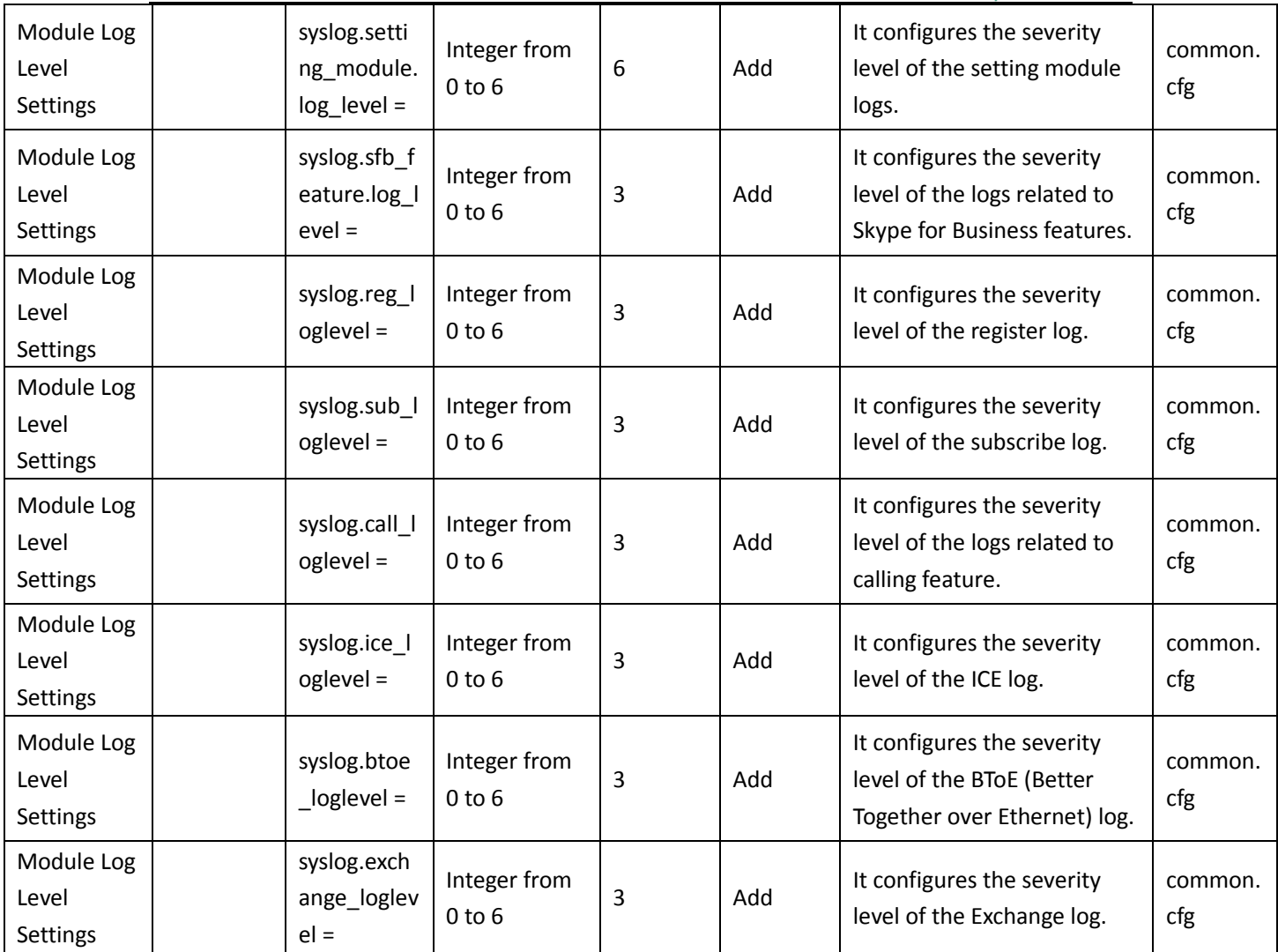